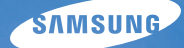

# User Manual **PL20/PL21**

Hartelijk dank voor het aanschaffen van een camera van Samsung. In deze gebruikershandleiding vindt u uitgebreide aanwijzingen voor het gebruik van uw camera. Lees deze handleiding aandachtig door.

### Ä *Klik op een onderwerp*

[Algemene problemen oplossen](#page-7-0)

[Beknopt overzicht](#page-8-0)

[Inhoudsopgave](#page-9-0)

**[Basisfuncties](#page-11-0)** 

[Uitgebreide functies](#page-27-0)

[Opname-instellingen](#page-35-0)

[Weergeven en bewerken](#page-52-0)

[Instellingen](#page-73-0)

[Aanvullende informatie](#page-79-0)

[Index](#page-101-0)

## Informatie over gezondheid en veiligheid

Houd u altijd aan de volgende voorzorgsmaatregelen en gebruikstips om gevaarlijke situaties te vermijden en ervoor te zorgen dat de camera optimaal werkt.

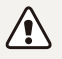

**Waarschuwing:** situaties die bij u of anderen letsel kunnen veroorzaken

### Haal de camera niet uit elkaar en probeer de camera niet te repareren.

Dit kan resulteren in een elektrische schok of beschadiging van de camera.

### Gebruik de camera niet dicht bij ontvlambare of explosieve gassen en vloeistoffen.

Dit kan brand of een schok veroorzaken.

#### Plaats geen ontvlambare materialen in de camera en bewaren dergelijke materialen niet in de buurt van de camera.

Dit kan brand of een schok veroorzaken.

### Raak de camera niet met natte handen aan.

Dit kan een schok veroorzaken.

### Voorkom oogletsel bij het nemen van foto's.

Gebruik de flitser van de camera niet vlakbij (op minder dan 1 m afstand van) de ogen van mensen of dieren. Als u de flitser dicht bij de ogen van het onderwerp gebruikt, kunt u tijdelijke of permanente schade aan het gezichtsvermogen veroorzaken.

### Houd de camera buiten het bereik van kleine kinderen en huisdieren.

Houd de camera en alle bijbehorende onderdelen en accessoires buiten het bereik van kleine kinderen en huisdieren. Kleine onderdelen vormen verstikkingsgevaar of kunnen schadelijk zijn wanneer deze worden ingeslikt. Bewegende onderdelen en accessoires kunnen ook fysiek gevaar opleveren.

### Stel de camera niet langdurig bloot aan direct zonlicht of hoge temperaturen.

Langdurige blootstelling aan zonlicht of extreme temperaturen kan permanente schade aan interne onderdelen van het toestel veroorzaken.

### Voorkom dat de camera of oplader wordt bedekt voor kleden of kleding.

Dit kan oververhitting van de camera of brand veroorzaken.

Als er vloeistoffen of vreemde voorwerpen in de camera komen, moet u meteen alle voedingsbronnen, zoals de batterij of oplader, loskoppelen en vervolgens contact opnemen met een servicecenter van Samsung.

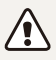

Let op: situaties die schade aan de camera of andere apparatuur kunnen veroorzaken

### Haal de batterijen uit de camera wanneer u deze voor langere tijd opbergt.

Batterijen in het batterijvak kunnen na verloop van tijd gaan lekken of roesten en ernstige schade aan uw camera veroorzaken.

### Gebruik uitsluitend authentieke, door de fabrikant aanbevolen lithium-ionbatterijen ter vervanging. Zorg dat u de batterij niet beschadigt of verhit.

Dit kan leiden tot brand of persoonlijk letsel.

### Gebruik alleen door Samsung goedgekeurde batterijen, opladers, kabels en accessoires.

- Niet-goedgekeurde batterijen, opladers, kabels of accessoires kunnen de camera beschadigen, letsel veroorzaken of ertoe leidden dat batterijen exploderen.
- Samsung is niet aansprakelijk voor schade of letsel veroorzaakt door niet-goedgekeurde batterijen, opladers, kabels of accessoires.

### Gebruik batterijen niet voor doeleinden waarvoor de batterijen niet zijn bedoeld.

Dit kan brand of een schok veroorzaken.

### Raak de flitser niet aan wanneer deze wordt gebruikt.

De flitser wordt zeer heet en kan brandwonden veroorzaken.

### Als u de AC-oplader gebruikt, moet u de camera uitschakelen voor u de voedingsbron van de AC-oplader loskoppelt.

Dit kan brand of een schok veroorzaken.

### Laat de stekker van de oplader niet in het stopcontact zitten als u de oplader niet gebruikt.

Dit kan brand of een schok veroorzaken.

### Gebruik voor het opladen van de batterijen geen elektriciteitssnoeren of stekkers die beschadigd zijn, of een loshangend stopcontact.

Dit kan brand of een schok veroorzaken.

### Zorg dat de AC-oplader niet in contact komt met de plusen minpolen van de batterij.

Dit kan brand of een schok veroorzaken.

### Forceer de cameraonderdelen niet en oefen geen kracht uit op de camera.

Dit kan leiden tot camerastoringen.

### Wees voorzichtig bij het aansluiten van kabels en adapters en het plaatsen van batterijen en geheugenkaarten.

Door het forceren van aansluitingen, het niet op de juiste manier aansluiten van kabels of het niet op de juiste manier plaatsen van batterijen en geheugenkaarten kunt u poorten, aansluitingen en accessoires beschadigen.

### Houd kaarten met magnetische stroken uit de buurt van het camera-etui.

Informatie die is opgeslagen op de kaart kan worden beschadigd of gewist.

### Gebruik nooit een beschadigde oplader, batterij of geheugenkaart.

Dit kan een schok, camerastoring of brand veroorzaken.

### Controleer voor gebruik of de camera naar behoren functioneert.

De fabrikant is niet verantwoordelijk voor verlies van bestanden of schade als gevolg van defecten aan de camera of onjuist gebruik van de camera.

### Sluit het uiteinde van de kabel met het indicatielampje (ക) op de camera aan.

Als u de kabel omgekeerd aansluit, kunnen de bestanden beschadigen. De fabrikant is niet verantwoordelijk voor enig verlies van gegevens.

#### Copyrightinformatie

- Microsoft Windows en het Windows-logo zijn geregistreerde handelsmerken van Microsoft Corporation.
- Mac is een geregistreerd handelsmerk van Apple Corporation.
- tHandelsmerken en handelsnamen in deze gebruiksaanwijzing zijn het eigendom van hun respectieve eigenaars.
	- Cameraspecificaties of de inhoud van deze gebruiksaanwijzing kunnen bij een upgrade van camerafuncties zonder kennisgeving worden gewijzigd.
	- Raadpleeg voor Open Source-licentie-informatie de 'OpenSourceInfo.pdf' op de meegeleverde cd-rom.

### Indeling van de gebruiksaanwijzing

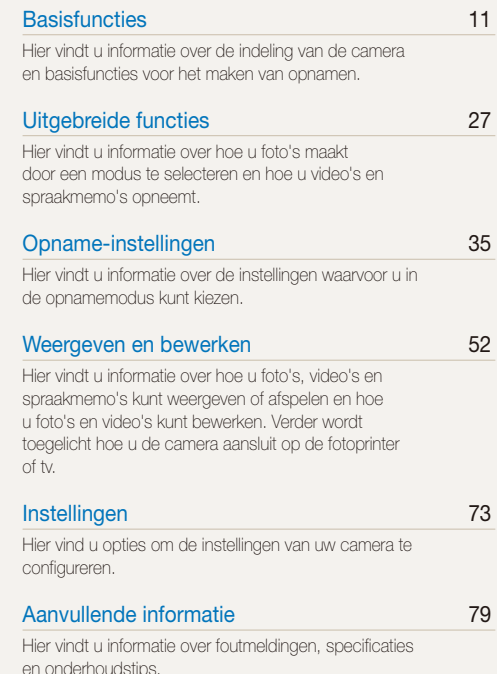

### Pictogrammen in deze gebruiksaanwijzing

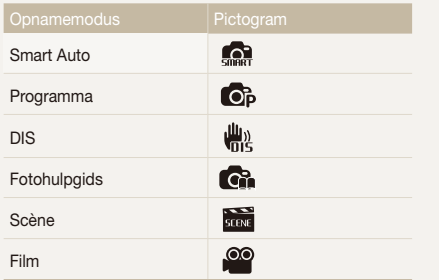

## Pictogrammen in deze gebruiksaanwijzing

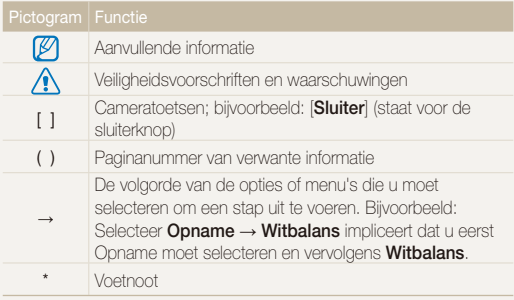

### Pictogrammen in de opnamemodus

Deze pictogrammen geven aan dat een bepaalde functie in de desbetreffende modi beschikbaar is. De modus **as ondersteunt** wellicht bepaalde functies niet voor alle scènes.

#### **bijv.)**

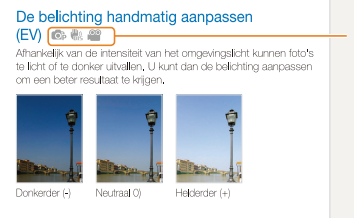

Beschikbaar in de modi Programma, DIS en Film

### Afkortingen in deze gebruiksaanwijzing

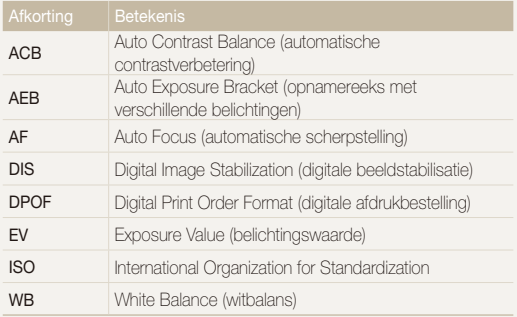

### Uitdrukkingen in deze handleiding

### De sluiterknop indrukken

- **•** Druk de [Sluiter] half in: DRuk de sluiterknop half in
- **•** Druk op de [Sluiter]: DRuk de sluiterknop half in

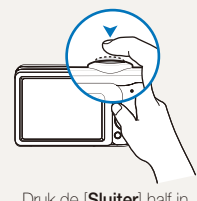

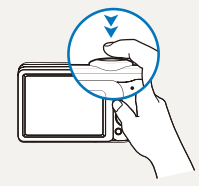

Druk de [**Sluiter**] half in Druk op de [**Sluiter**]

### Belichting (Helderheid)

De hoeveelheid licht die de camera binnenkomt bepaalt de belichting. De belichting kan worden aangepast met behulp van sluitertijd, diafragma en ISO-waarde. Wanneer u de belichting verandert, worden de foto's donkerder of lichter.

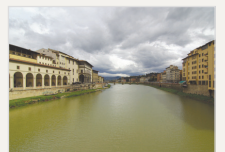

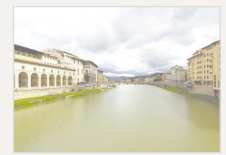

Normale belichting Overbelicht (te helder)

### Onderwerp, achtergrond en compositie

- **Onderwerp**: Het belangrijkste object in een scène, zoals een persoon, dier of stilleven.
- **Achtergrond**: DE objecten rond een onderwerp.
- **Compositie**: De combinatie van een onderwerp en achtergrond.

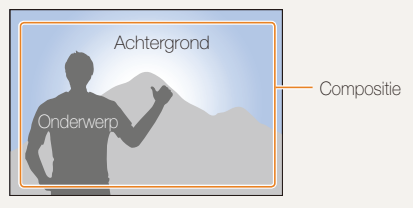

## <span id="page-7-0"></span>Algemene problemen oplossen

Hier vindt u antwoorden op bekende problemen. Met behulp van opname-instellingen hebt u veel problemen snel opgelost.

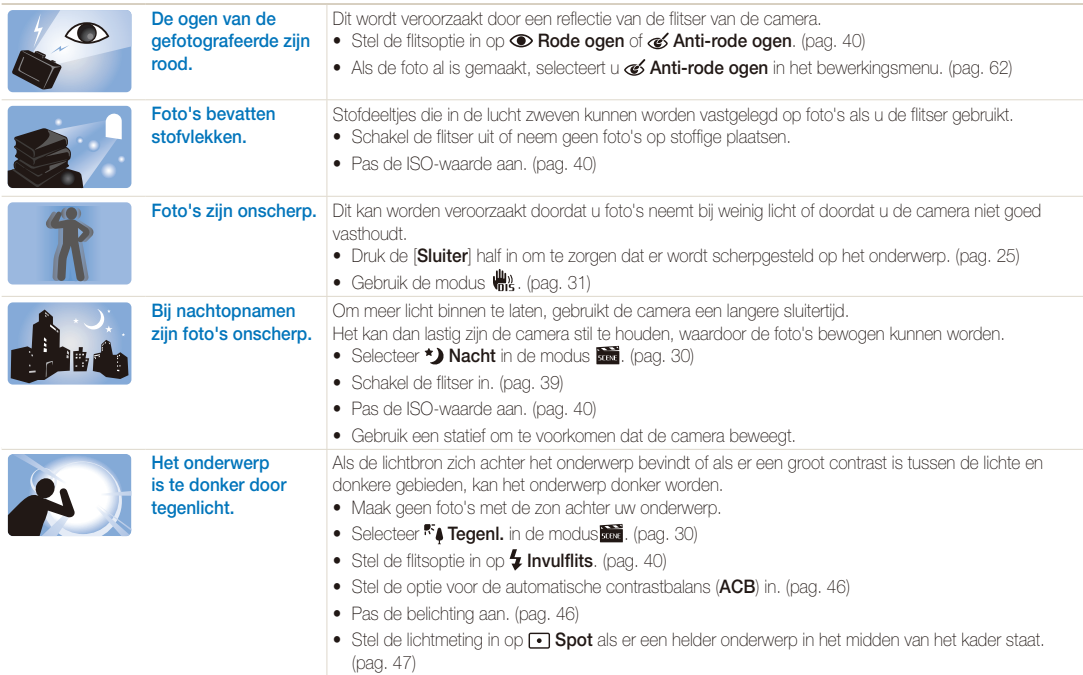

## <span id="page-8-0"></span>Beknopt overzicht

## Foto's van mensen maken

- $\cdot$  Modus  $\frac{\sin \theta}{\cos \theta}$  > Beautyshot  $\triangleright$  [30](#page-30-0)
- $\cdot$  Modus  $\overline{\text{loss}}$  > Portret  $\blacktriangleright$  [30](#page-30-0)
- Rode ogen, Anti-rode ogen (om rode ogen te voorkomen of te corrigeren)  $\blacktriangleright$  [40](#page-40-0)
- $\bullet$  Gezichtsdetectie  $\blacktriangleright$  43

### 's Nachts of in het donker foto's maken

- $\cdot$  Modus  $\overline{\text{tan}}$   $>$  Nacht  $\blacktriangleright$  [30](#page-30-0)
- $\cdot$  Modus  $\frac{km}{2}$  > Zonsondergang, Zonsopgang  $\triangleright$  [30](#page-30-0)
- $\bullet$  Flitseropties  $\blacktriangleright$  [39](#page-39-0)
- $\cdot$  ISO-waarde (de lichtgevoeligheid aanpassen)  $\blacktriangleright$  [40](#page-40-0)

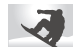

### Actiefoto's maken

 $\bullet$  Continu, Bewegingsopname  $\blacktriangleright$  [49](#page-49-0)

### Foto's van insecten of bloemen maken

- $\bullet$  Modus  $\overline{\bullet}$  > Close-up  $\blacktriangleright$  [30](#page-30-0)
- $\bullet$  Macro, Auto macro (om close-upfoto's te maken)  $\blacktriangleright$  [41](#page-41-0)
- $\bullet$  Witbalans (om de kleurtint te wijzigen)  $\blacktriangleright$  [47](#page-47-0)

## De belichting aanpassen (helderheid)

- $\bullet$  ISO-waarde (de lichtgevoeligheid aanpassen)  $\blacktriangleright$  [40](#page-40-0)
- $\bullet$  EV (om de belichting aan te passen)  $\blacktriangleright$  [46](#page-46-0)
- ACB (om te compenseren voor onderwerpen tegen lichte achtergronden)  $\blacktriangleright$  [46](#page-46-0)
- $\bullet$  Lichtmeting  $\blacktriangleright$  [47](#page-47-0)
- AFB (om drie foto's met verschillende belichtingen te maken van dezelfde scène)  $\blacktriangleright$  [49](#page-49-0)

## Een speciaal effect toepassen

- $\bullet$  Smart Filter (om effecten toe te passen)  $\blacktriangleright$  [50](#page-49-0)
- Beeld aanpassen (om de Kleurverz., Scherpte of het Contrast aan te passen)  $\blacktriangleright$  [51](#page-51-0)

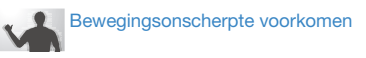

• Modus  $\frac{1}{100}$   $\triangleright$  [31](#page-31-0)

- Bestanden op categorie bekijken in Smart Album  $\blacktriangleright$  [54](#page-54-0)
- t Alle bestanden op de geheugenkaart wissen  $\blacktriangleright$  [56](#page-56-0)
- Foto's als diavertoning weergeven  $\triangleright$  [57](#page-57-0)
- **•** Foto's op een televisie weergeven  $\triangleright$  [64](#page-64-0)
- De camera op een computer aansluiten  $\triangleright$  [65](#page-65-0)
- t Geluid en volume aanpassen  $\blacktriangleright$  [75](#page-75-0)
- t De helderheid van het scherm aanpassen  $\triangleright$  [75](#page-75-0)
- $\bullet$  De schermtaal wijzigen  $\blacktriangleright$  [76](#page-76-0)
- De datum en tijd instellen  $\blacktriangleright$  [76](#page-76-0)
- De geheugenkaart formatteren  $\blacktriangleright$  [76](#page-76-0)
- $\bullet$  Problemen oplossen  $\blacktriangleright$  [90](#page-90-0)

## <span id="page-9-0"></span>Inhoudsopgave

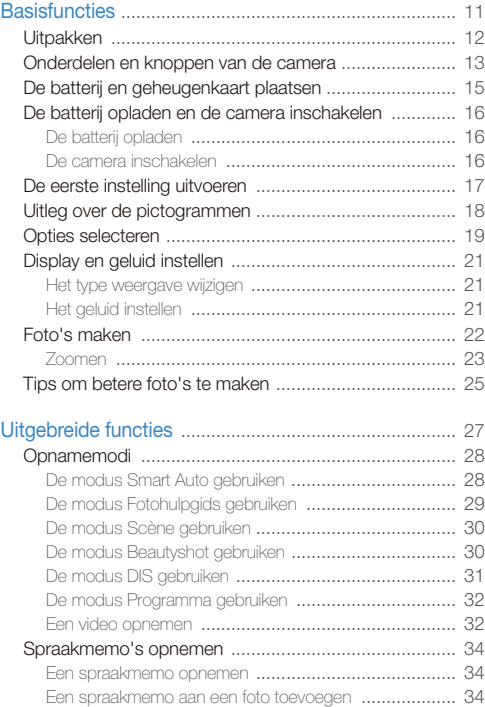

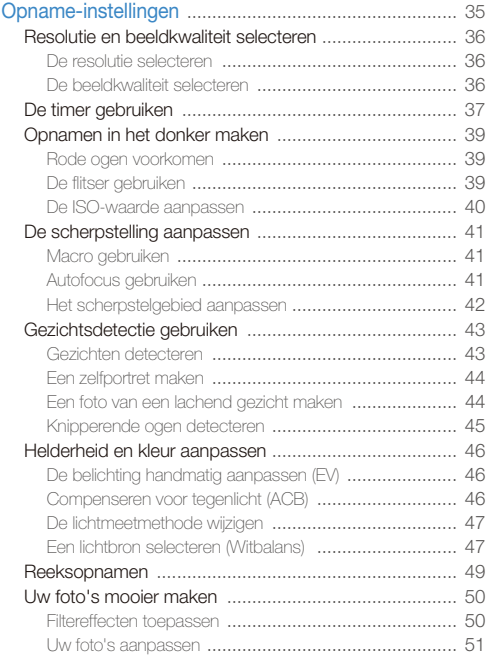

### Inhoudsopgave

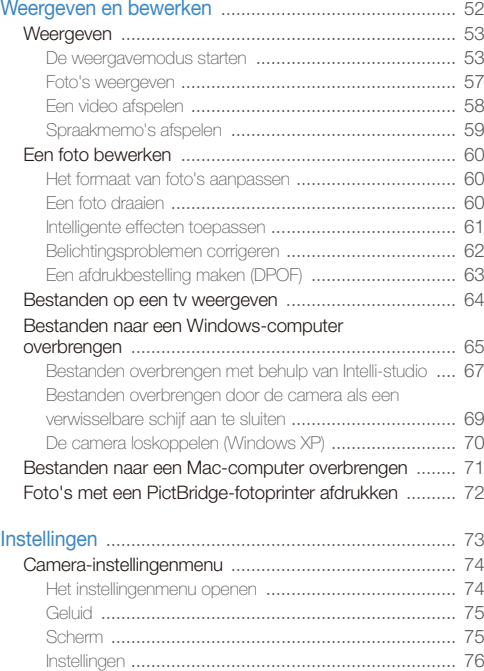

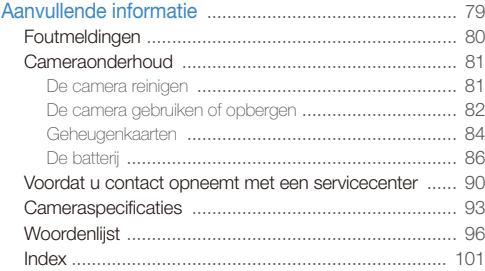

# <span id="page-11-0"></span>**Basisfuncties**

Hier vindt u informatie over de indeling van de camera en basisfuncties voor het maken van opnamen.

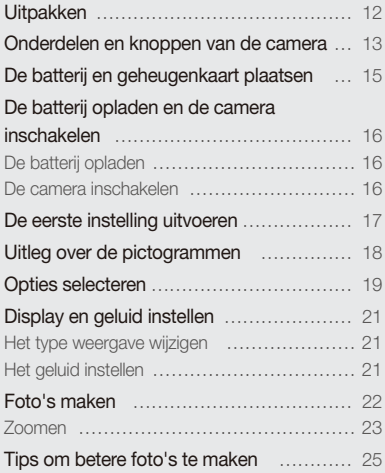

## <span id="page-12-0"></span>**Uitpakken**

Controleer of de doos de volgende artikelen bevat:

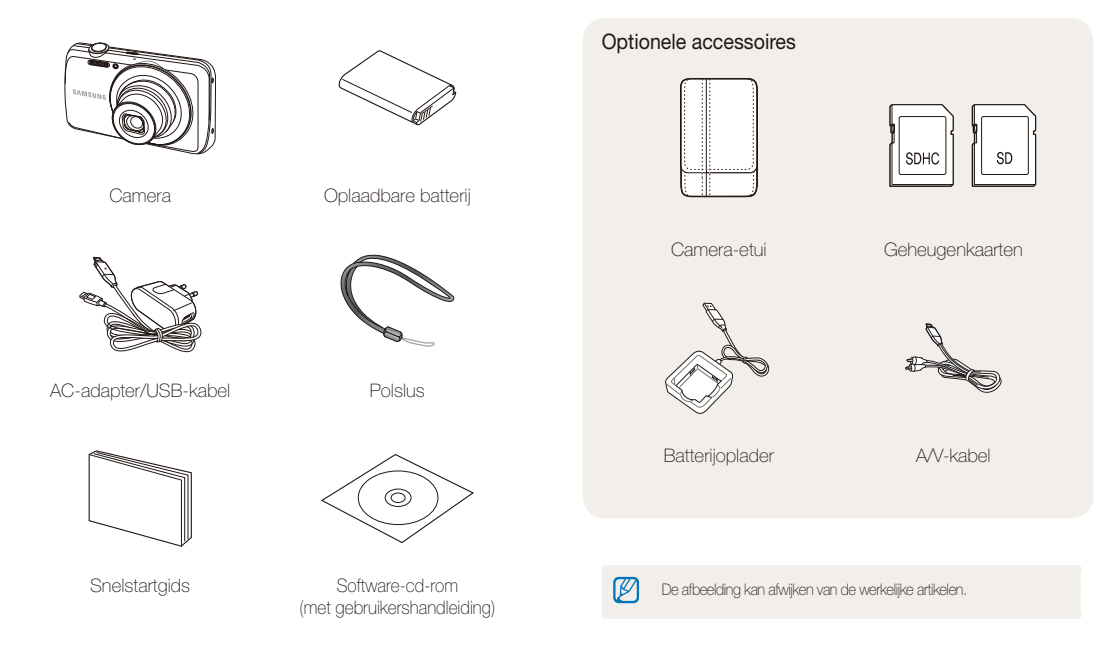

## <span id="page-13-0"></span>Onderdelen en knoppen van de camera

Maak u vertrouwd met de diverse onderdelen en functies van de camera voordat u begint.

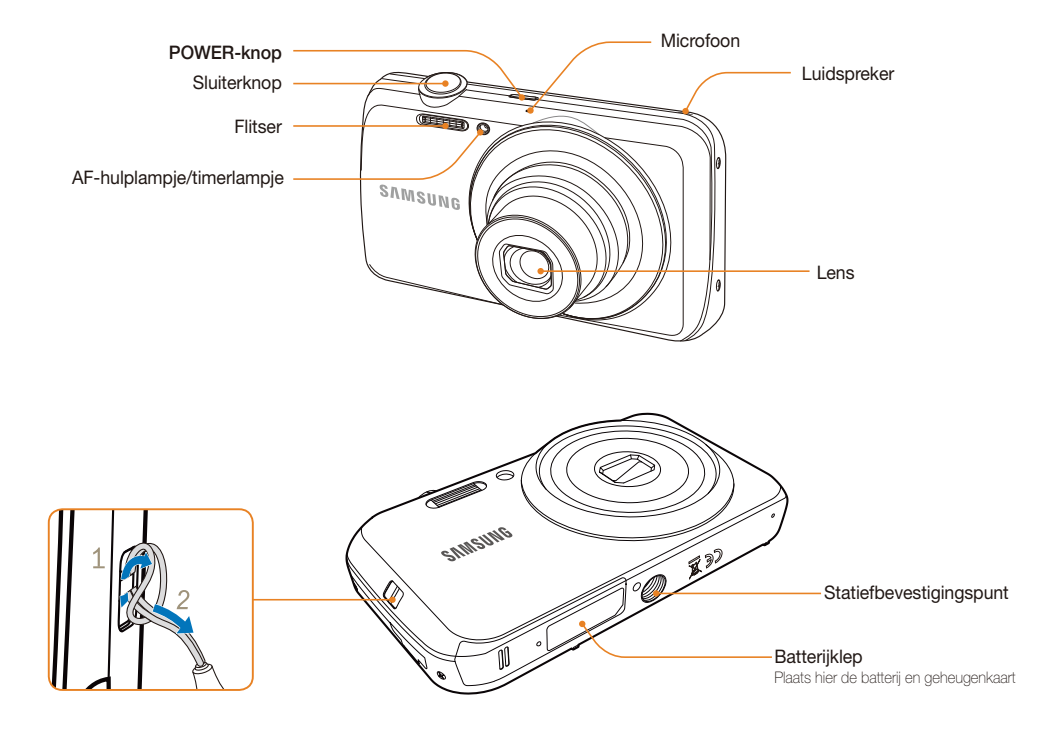

#### Onderdelen en knoppen van de camera

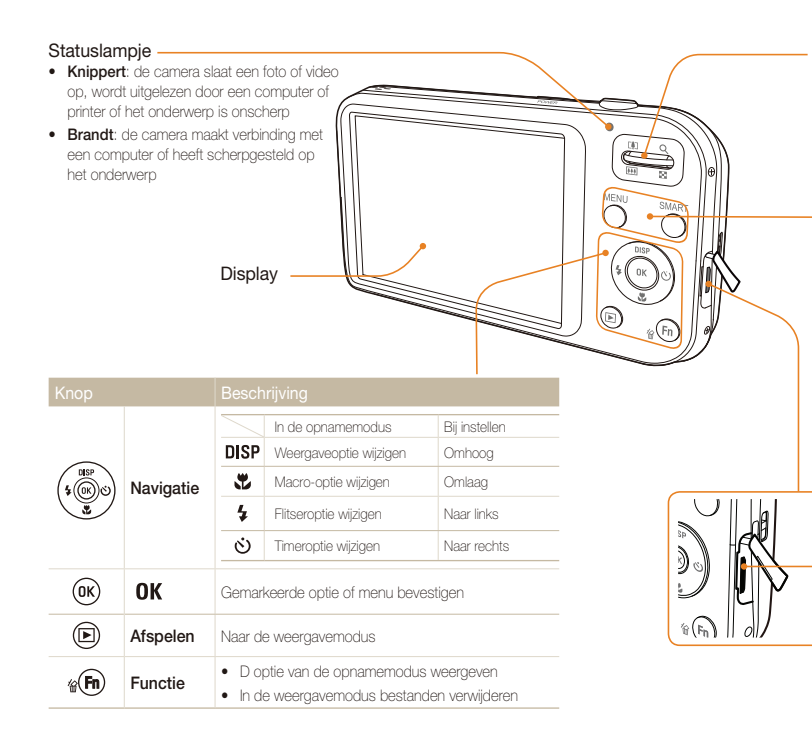

#### Zoomknop

- In- en uitzoomen in de opnamemodus
- t Inzoomen op een deel van een foto of bestanden als miniaturen bekijken in de weergavemodus

#### **MENU**-knop

Toegang tot menuopties en instellingen, of terugkeren naar de voorgaande modus

#### **SMART**-knop

 $USR-$  en  $\Delta N$ aansluiting Voor aansluiting van USB- of A/V-kabel

Druk op deze knop, de modus 'Smart Auto' selecteren/annuleren

## <span id="page-15-0"></span>De batterij en geheugenkaart plaatsen

Hier vindt u informatie over het in de camera plaatsen van de batterij en van een optionele geheugenkaart.

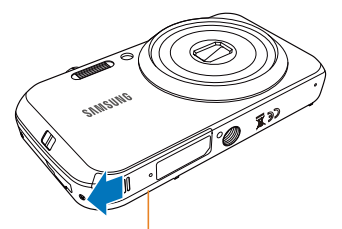

Zorg dat bij het plaatsen van een geheugenkaart de goudkleurige contactpunten naar beneden wijzen.

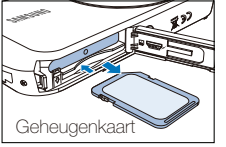

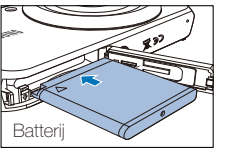

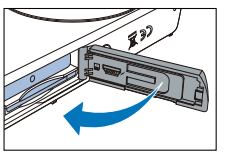

### **De batterij en geheugenkaart verwijderen**

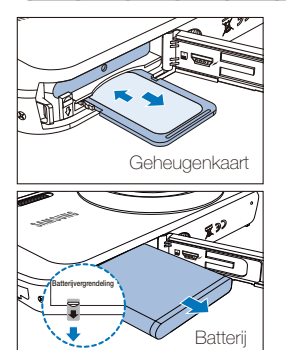

Duw voorzichtig tegen de kaart om deze te ontgrendelen en trek de kaart vervolgens uit de sleuf.

Druk op de vergrendeling om de batterij te ontgrendelen.

- 
- t U kunt het interne geheugen als tijdelijk opslagmedium gebruiken als er geen geheugenkaart is geplaatst.
- t Plaats een geheugenkaart in de juiste richting. Als u een geheugenkaart in de verkeerde richting plaatst, kan zowel de camera als de geheugenkaart beschadigd raken.

Plaats de batterij met het Samsung-logo omlaag.

## <span id="page-16-0"></span>De batterij opladen en de camera inschakelen

### De batterij opladen

Voordat u de camera voor het eerst gaat gebruiken, moet de batterij worden opgeladen. Sluit de USB-kabel aan op de ACadapter en sluit vervolgens het uiteinde van de kabel met het indicatielampje op de camera aan.

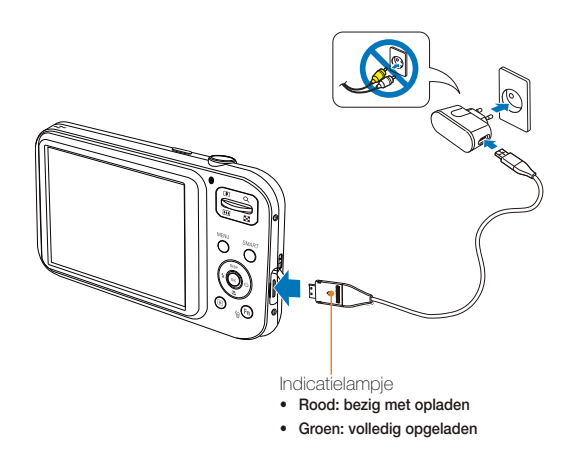

### De camera inschakelen

Druk op [**POWER**] om de camera in of uit te schakelen.

t Het scherm voor de eerste instelling verschijnt wanneer u de camera voor het eerst inschakelt. (pag. 17)

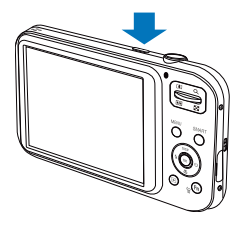

### **De camera in de afspeelmodus inschakelen**

Druk op  $[\blacksquare]$ . De camera wordt ingeschakeld en gaat direct naar de afspeelmodus.

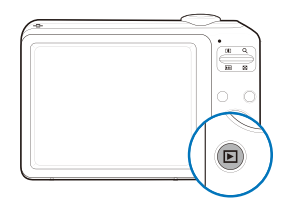

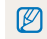

Als u uw camera inschakelt door [ $\blacktriangleright$ ] ongeveer 5 seconden ingedrukt te houden, geeft de camera geen enkel camerageluid.

## <span id="page-17-0"></span>De eerste instelling uitvoeren

Wanneer het scherm voor de eerste instelling verschijnt, volgt u de onderstaande stappen om de basisinstellingen van de camera te configureren.

- *1* Druk op [**POWER**].
	- Het scherm voor de eerste instelling verschijnt wanneer u de camera voor het eerst inschakelt.
- *2* Druk op [ ] of [ ] om **Language** te selecteren en druk op  $\left[\odot\right]$  of  $\left[\mathbf{0}\mathbf{K}\right]$ .

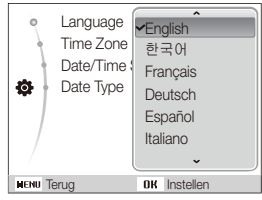

- **3** Druk op [DISP] of [  $\mathbb{Z}$  ] om een taal te selecteren en druk vervolgens op  $[0K]$ .
- 4 Druk op [DISP] of  $\left[\frac{1}{2}\right]$  om **Tijdzone** te selecteren en druk vervolgens op  $[\circ]$  of  $[OK]$ .
- *5* Druk op [ ] of [ ] om een tijdzone te selecteren en druk vervolgens op  $[OK]$ .
	- Als u de zomertijd wilt instellen, drukt u op [DISP].

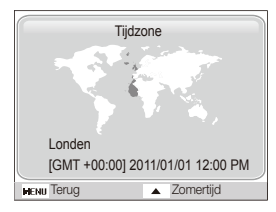

- **6** Druk op [DISP] of  $[\mathbf{x}]$  om **Datum/tijd aanpassen** te selecteren en druk op  $\lbrack \diamond \rangle$  of  $\lbrack \textbf{0}\textbf{K} \rbrack$ .
- **Druk op [**  $\sharp$  **] of [** $\circ$ **)] om een item te selecteren.**

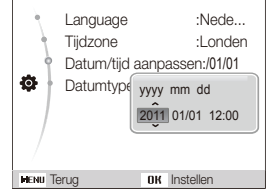

- **Druk op [DISP] of [**  $\mathbf{L}$  ] om de datum en tijd in te stellen en druk op  $\overline{0}$ K ].
- **Druk op [DISP] of [**  $\mathcal{L}$  **] om Datumtype** te selecteren en druk op  $\left[\odot\right]$  of  $\left[\right]$   $\left[\right]$ .

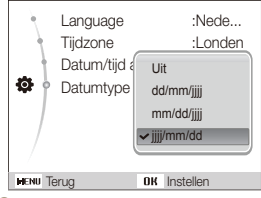

- 10 Druk op [DISP] of [  $\mathcal{R}$ ] om een datumtype te kiezen en druk op  $\overline{\mathsf{D}}$ K $\overline{\mathsf{L}}$
- **Druk op [MENU] om naar de opnamemodus te** schakelen.

## <span id="page-18-0"></span>Uitleg over de pictogrammen

Welke pictogrammen worden weergegeven, is afhankelijk van de geselecteerde modus en de ingestelde opties.

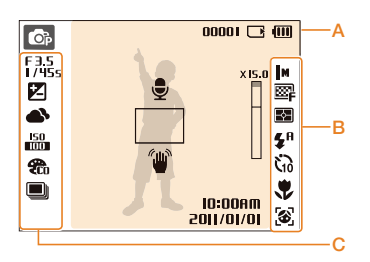

### A. Informatie

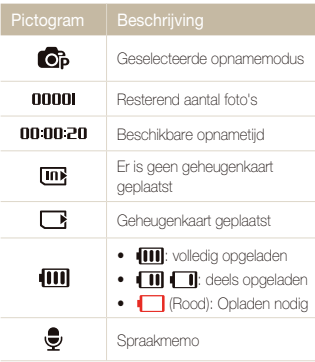

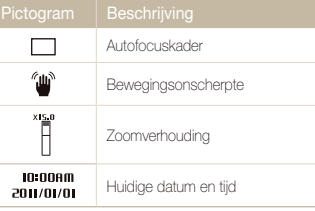

### B. Pictogrammen rechts

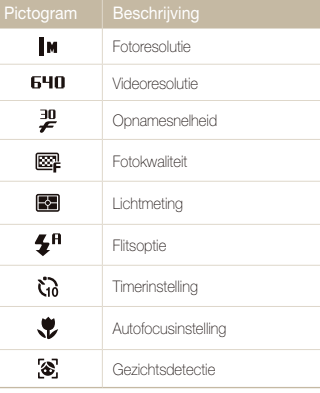

### C. Pictogrammen links

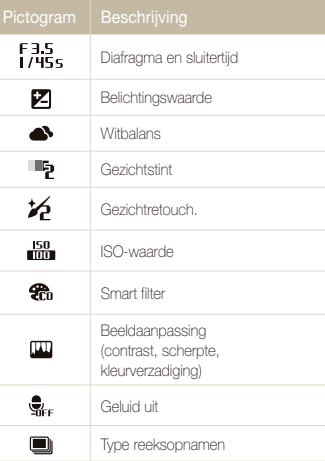

## <span id="page-19-0"></span>Opties selecteren

U kunt opties selecteren door op [MENU] te drukken. Vervolgens kunt u de navigatieknoppen ([DISP], [\, [\, [\, [\, [\o]]) gebruiken.

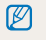

U kunt de opnameopties ook openen door op [Fn] te drukken, maar dan zijn sommige opties niet beschikbaar.

- 1 Druk in de opnamemodus op [MENU].
- *2* Gebruik de navigatieknoppen om naar een optie of menu te scrollen.
	- Druk op  $\lceil \frac{1}{2} \rceil$  of  $\lceil \circ \cdot \rangle$  om naar links of rechts te gaan.
	- Druk op  $[DISP]$  of  $[\ddot{w}]$  om omhoog of omlaag te gaan.

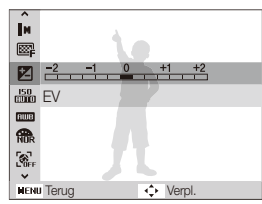

**3** Druk op [OK] om de gemarkeerde keuze te bevestigen.

#### **Terug naar het vorige menu**

Druk op[ $MENT$ ] om naar het vorige menu terug te gaan.

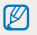

Druk op de [**Sluiter**] om naar de opnamemodus terug te gaan.

#### Opties selecteren

### **Voorbeeld: in de P-modus de witbalans selecteren**

- 1 Druk in de opnamemodus op [MENU].
- 2 Druk op [DISP] of [<u>W</u>] om naar **Modus** te scrollen en druk vervolgens op  $[\ddot{\phi}]$  of  $[OK]$ .
- **3** Druk op [DISP] of [U] om naar **Programma** te scrollen en druk vervolgens op  $[\circ]$  of  $[OK]$ .

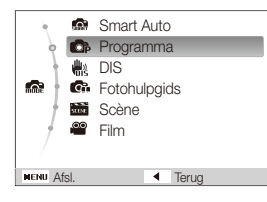

- 4 Druk op [MENU].
- **5** Druk op [DISP] of  $[\mathbf{H}]$  om naar **Opname** te scrollen en druk vervolgens op  $\lbrack \circlearrowleft \rbrack$  of  $\lbrack \textbf{0}\textbf{K} \rbrack$ .

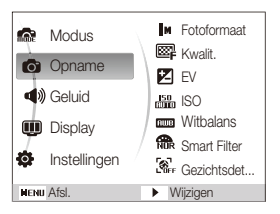

**6** Druk op [DISP] of  $[\mathbf{u}]$  om naar **Witbalans** te scrollen en druk vervolgens op  $\delta$ ] of  $[0K]$ .

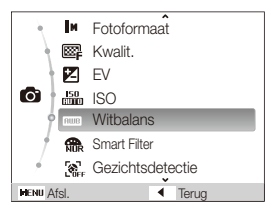

*7* Druk op [ ] of [ ] om naar een optie voor Witbalans te scrollen.

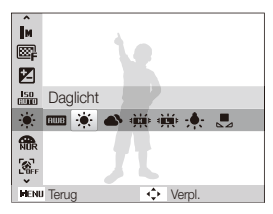

8 Druk op [OK].

## <span id="page-21-0"></span>Display en geluid instellen

Hier vindt u informatie over het aanpassen van de basisinstellingen van het scherm en het geluid.

### Het type weergave wijzigen

Selecteer een type display voor de opname- of afspeelmodus. Elk type geeft verschillende opname- en afspeelgegevens weer.

Druk meerdere keren op [DISP] om het type display te wijzigen.

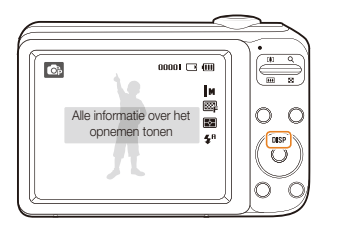

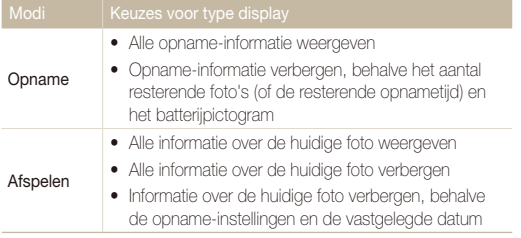

## Het geluid instellen

U kunt instellen of de camera een bepaald geluid laat klinken wanneer u de camera bedient.

**1** Druk in de opname- of afspeelmodus op [**MENU**].

### 2 Selecteer **Geluid**  $\rightarrow$  **Piepjes**  $\rightarrow$  een optie.

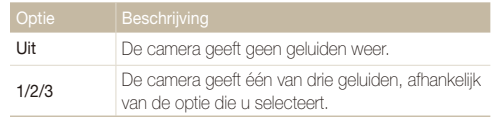

## <span id="page-22-0"></span>Foto's maken

Hier vindt u informatie hoe u eenvoudig en snel foto's kunt maken in de modus Smart Auto.

- 1 Druk in de opnamemodus op [MENU].
- 2 Druk op [DISP] of  $[\mathbf{u}]$  om naar **Modus** te scrollen en druk vervolgens op  $\lbrack \bullet \rbrack$  of  $\lbrack \bullet \rbrack$ .
- **3** Druk op [DISP] of [U] om naar **Smart Auto** te scrollen en druk vervolgens op  $[OK]$ .

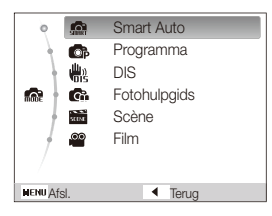

*4* Plaats het onderwerp in het kader.

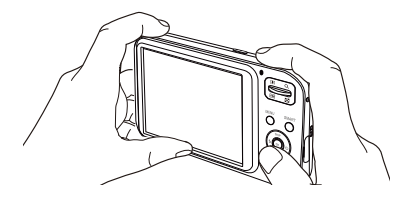

- *5* Druk de [**Sluiter**] half in om scherp te stellen.
	- Een groen kader betekent dat het onderwerp scherp in beeld is.
	- Een rood kader betekent dat het onderwerp niet scherp in beeld is.

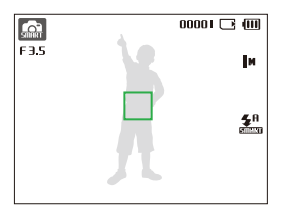

*6* Druk de [**Sluiter**] volledig in om een foto te maken.

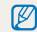

Zie pagina 25 voor tips om betere foto's te maken.

### <span id="page-23-0"></span>Zoomen

U kunt close-upfoto's maken door in te zoomen. De camera kan optisch 5X inzoomen en heeft tevens een intelligente zoomfunctie voor 2X inzoomen en 3X digitaal zoomen. De intelligente en digitale zoomfunctie kunnen niet gelijktijdig worden gebruikt.

Druk [**Zoom**] omhoog om op het onderwerp in te zoomen. Druk [**Zoom**] omlaag om uit te zoomen.

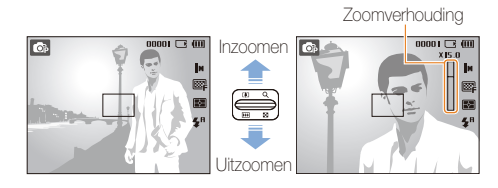

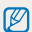

Beschikbare zoomverhoudingen voor video's verschillen van de zoomverhouding voor foto's.

### **Digitale zoom**

Als de zoomindicator zich in het digitale bereik bevindt, gebruikt de camera de digitale zoomfunctie. De beeldkwaliteit kan bij het gebruik van digitale zoom achteruitgaan. U kunt tot 15 keer inzoomen als u zowel de optische als de digitale zoomfunctie gebruikt.

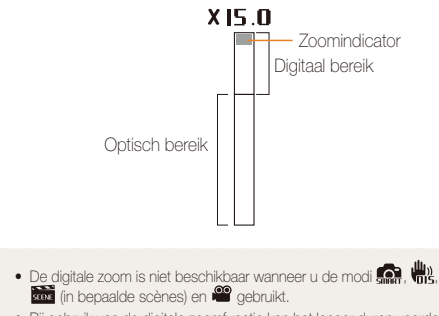

t Bij gebruik van de digitale zoomfunctie kan het langer duren voordat een foto is opgeslagen.

 $\mathbb{Z}$ 

### **Intelli-zoom**

Als de zoomindicator zich in het bereik voor intelligent zoomen bevindt, gebruikt de camera de intelligente zoomfunctie. De resolutie van de foto verschilt afhankelijk van de zoomverhouding als u de intelligente zoomfunctie gebruikt. U kunt tot tien keer inzoomen als u zowel de optische als de intelligente zoomfunctie gebruikt.

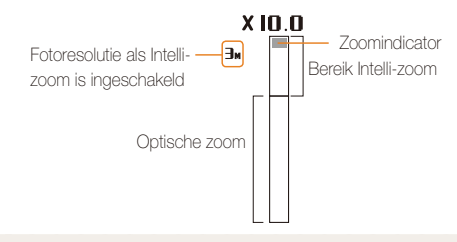

- $\mathbb{Z}$ • De Intelli-zoom is alleen beschikbaar in de modi **and**, Op en **kond** (in bepaalde scènes).
	- t De intelligente zoomfunctie is alleen beschikbaar als u de 4:3-beeldverhouding instelt. Als u een andere beeldverhouding instelt terwijl de intelligente zoomfunctie is ingeschakeld, wordt de intelligente zoomfunctie automatisch uitgeschakeld.
	- Met de intelligente zoomfuncties kunt u foto's maken met minder kwaliteitsverlies dan bij digitaal zoomen. De fotokwaliteit kan echter slechter zijn dan bij gebruik van de optische zoom.

#### **Intelli-zoom instellen**

- 1 Druk in de opnamemodus op [MENU].
- 2 Selecteer **Opname**  $\rightarrow$  **Intelli-zoom**  $\rightarrow$  een optie.

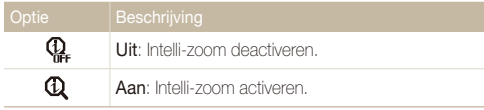

### <span id="page-25-0"></span>Tips om betere foto's te maken

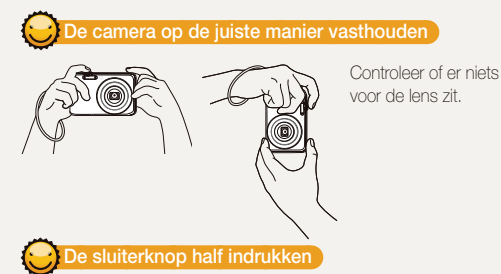

Druk de [**Sluiter**] half in en pas de scherpstelling aan. De camera past de scherpstellingen en belichting automatisch aan.

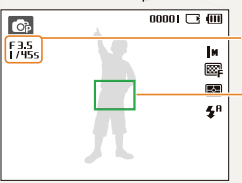

De camera stelt de

diafragmawaarde en sluitersnelheid automatisch in.

#### **Scherpstelkader**

**•** Druk de [Sluiter] volledig in om een foto te maken als het scherpstelkader groen is.

tPas de kadrering aan en druk de [**Sluiter**] nogmaals half in als het kader rood is.

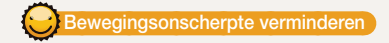

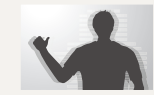

• Selecteer de modus  $\mathbb{H}$  om bewegingsonscherpte digitaal te verminderen. (pag. 31)

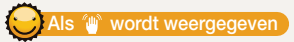

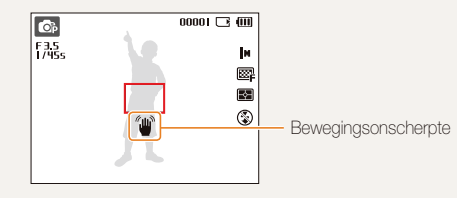

Zorg dat bij opnamen in het donker de flitser niet op **Langz sync** of **Uit** staat ingesteld. Het diafragma blijft dan langer open, waardoor het moeilijker is om de camera stil te houden.

- t Gebruik een statief of stel de flitser in op **Invulflits**. (pag. 40)
- Pas de ISO-waarde aan. (pag. 40)

### **Voorkomen dat het onderwerp niet scherp is**

In de volgende gevallen kan het moeilijk zijn om op het onderwerp scherp te stellen:

- er is weinig contrast tussen het onderwerp en de achtergrond (als het onderwerp bijvoorbeeld kleren draagt met kleuren die lijken op de achtergrondkleur)
- de lichtbron achter het onderwerp is te fel
- het onderwerp glanst
- het onderwerp heeft horizontale patronen, zoals bij jaloezieën het geval is
- het onderwerp bevindt zich niet in het midden van het kader

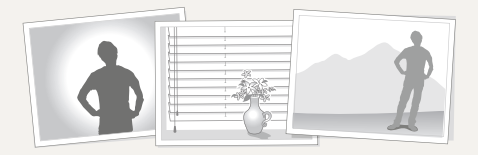

#### **Gebruik de scherpstelvergrendeling**

Druk de [**Sluiter**] half in om scherp te stellen. Wanneer het onderwerp scherp in beeld is, kunt u het kader verschuiven om de compositie aan te passen. Druk wanneer u klaar bent de [**Sluiter**] volledig in om een foto te maken.

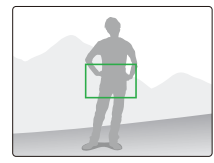

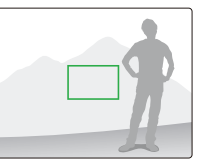

• Als u foto's maakt bij weinig licht

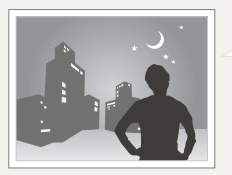

Schakel de flitser in. (pag. 39)

• Als onderwerpen snel bewegen

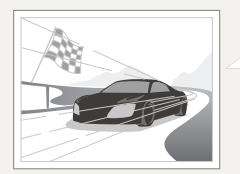

Gebruik de functie voor continuopnamen of bewegingsdetectie. (pag. 49)

# <span id="page-27-0"></span>Uitgebreide functies

Hier vindt u informatie over hoe u foto's maakt door een modus te selecteren en hoe u video's en spraakmemo's opneemt.

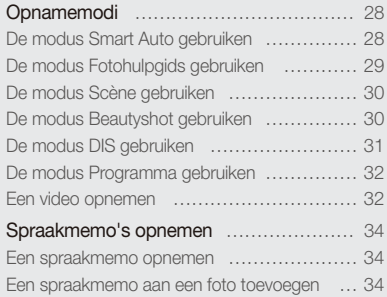

## <span id="page-28-0"></span>**Opnamemodi**

Maak foto's en video's door de beste opnamemodus voor de omstandigheden te selecteren.

### De modus Smart Auto gebruiken

In deze modus kiest de camera automatisch camera-instellingen die bij het gedetecteerde type scène passen. De modus Smart Auto is handig als u niet bekend bent met de camera-instellingen voor de diverse scènes.

- 1 Druk in de opnamemodus op [MENU].
- $2$  **Selecteer Modus**  $\rightarrow$  **Smart Auto.**

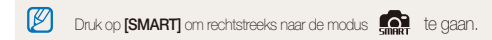

### *3* Plaats het onderwerp in het kader.

t De camera selecteert automatisch een scène. Het pictogram voor de desbetreffende modus wordt linksboven in het scherm weergegeven. De pictogrammen worden hieronder weergegeven.

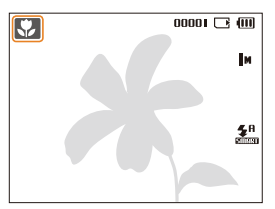

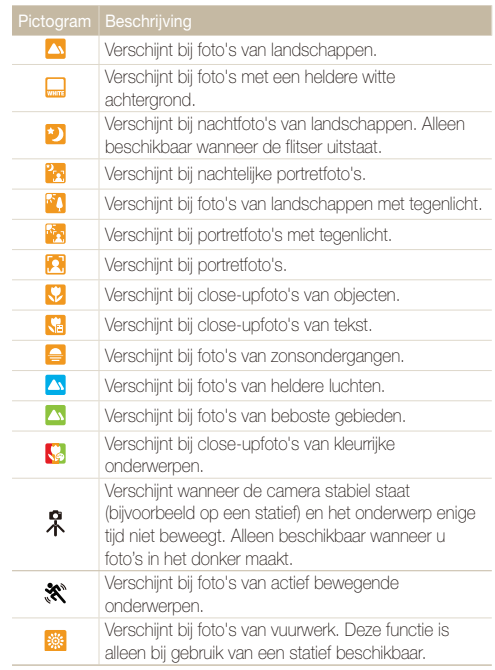

- <span id="page-29-0"></span>*4* Druk de [**Sluiter**] half in om scherp te stellen.
- *5* Druk de [**Sluiter**] volledig in om een foto te maken.
- M • Als de camera geen scènemodus herkent, wordt **weergegeven** en gebruikt de camera de standaardinstellingen.
	- t Ook als er een gezicht wordt gedetecteerd, is het mogelijk dat de camera geen portretmodus selecteert. Dit hangt af van de positie van het onderwerp en de lichtval.
	- t Door verscheidene opnameomstandigheden kan het gebeuren dat de camera de juiste scène niet kan selecteren, bijvoorbeeld door het trillen van de camera, de lichtval en de afstand tot het onderwerp.
	- Zelfs als u een statief gebruikt, kan het voorkomen dat de camera de modus  $\hat{\mathcal{R}}$  niet detecteert, afhankelijk van de beweging van het onderwerp.

### De modus Fotohulpgids gebruiken

Helpt u om de juiste opnamemethode te leren, inclusief oplossingen voor mogelijke problemen die zich tijdens het maken van opnamen kunnen voordoen. Dit biedt de gebruiker ook de mogelijkheid om te oefenen op welke manier de foto's het beste kunnen worden genomen.

- Druk in de opnamemodus op [**MENU**].
- *2* Selecteer **Modus** ĺ**Fotohulpgids**.
- *3* Selecteer de benodigde opties.

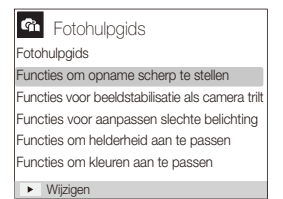

### <span id="page-30-0"></span>De modus Scène gebruiken

Maak een foto met vooraf ingestelde opties voor een specifieke scène.

- Druk in de opnamemodus op [**MENU**].
- **2 Selecteer Modus → Scène** → een scène.

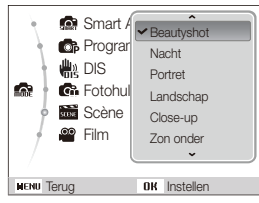

- Als u de scènemodus wilt wijzigen, drukt u op [ **MENU** ] en selecteert u **Modus → Scène** → een scène.
- Voor de modus Beautyshot zie 'De modus Beautyshot gebruiken' op pagina 30.
- *3* Plaats het onderwerp in het kader en druk de [**Sluiter**] half in om scherp te stellen.
- *4* Druk de [**Sluiter**] volledig in om een foto te maken.

### De modus Beautyshot gebruiken

Maak een foto van iemand met opties om onvolkomenheden in het gezicht te verbergen.

- Druk in de opnamemodus op [**MENU**].
- **2 Selecteer Modus → Scène** → Beautyshot.
- *3* Als u de huidtint van het onderwerp lichter wilt laten lijken (alleen gezicht), drukt u op [**MENU**] en gaat u naar Stap 4. Druk op [MENU] om onvolkomenheden in het gezicht te verbergen en ga naar Stap 5.
- 4 Selecteer **Opname**  $\rightarrow$  Gezichtstint  $\rightarrow$  een optie.
	- Selecteer een hogere instelling om de huidtint lichter te laten lijken.

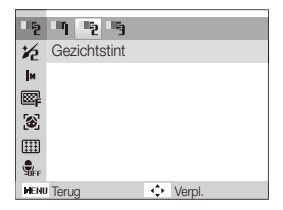

### <span id="page-31-0"></span> $\overline{5}$  Selecteer **Opname**  $\rightarrow$  Gezichtretouch.  $\rightarrow$  een optie.

• Selecteer een hogere instelling om een groter aantal onvolkomenheden te verbergen.

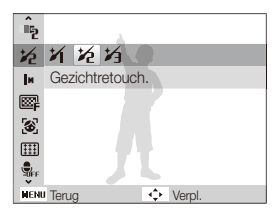

- *6* Plaats het onderwerp in het kader en druk de [**Sluiter**] half in om scherp te stellen.
- *7* Druk de [**Sluiter**] volledig in om een foto te maken.

De scherpstelafstand wordt op **Auto macro** ingesteld.

## De modus DIS gebruiken

Voorkom vage foto's als gevolg van bewegingsonscherpte met de functies voor Digitale beeldstabilisatie (DIS).

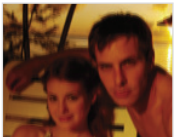

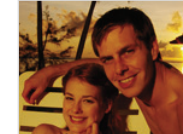

Vóór correctie Na correctie

- Druk in de opnamemodus op [MENU].
- $2$   $2$  *DIS***.**
- *3* Plaats het onderwerp in het kader en druk de [**Sluiter**] half in om scherp te stellen.
- *4* Druk de [**Sluiter**] volledig in om een foto te maken.
- De digitale zoomfunctie werkt in deze modus niet. M
	- Als het onderwerp snel beweegt, kan de foto onscherp worden.
	- t De DIS-functie werkt mogelijk niet op een plek met belichting die helderder is dan een tl-lamp.

### <span id="page-32-0"></span>De modus Programma gebruiken

In de modus Programma kunt u diverse opties instellen, met uitzondering van de sluitertijd en het diafragma, die automatisch worden ingesteld.

Druk in de opnamemodus op [MENU].

### $2$  **Selecteer Modus**  $\rightarrow$  **Programma.**

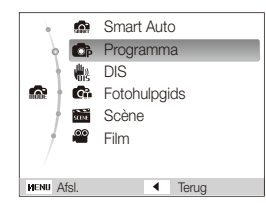

*3* Stel opties in.

(Voor een lijst met opties, zie 'Opnameopties."')

- *4* Plaats het onderwerp in het kader en druk de [**Sluiter**] half in om scherp te stellen.
- *5* Druk de [**Sluiter**] volledig in om een foto te maken.

### Een video opnemen

U kunt video's opnemen van elk maximaal 4 GB of 2 uur. De video wordt als een MJPEG-bestand opgeslagen.

- ſØ
	- t Sommige geheugenkaarten ondersteunen mogelijk geen opname met high-definition kwaliteit. Stel in dat geval een lagere resolutie in. (pag. 36)
- **Druk in de opnamemodus op [MENU].**
- **2 2** *Selecteer Modus* **→ Film**
- 3 Druk op [MENU].
- **4** Selecteer **Film**  $\rightarrow$  **Framesnelheid**  $\rightarrow$  een framesnelheid (het aantal frames per seconde).
	- Bij een hoger aantal frames doet de actie natuurlijker aan, maar wordt het bestand ook groter.
- De zoomverhouding en beeldhoek kunnen afnemen tijdens video-Ø opnamen.

### *5* Druk op [MENU].

**6** Selecteer **Film**  $\rightarrow$  **Spraak**  $\rightarrow$  een geluidsoptie.

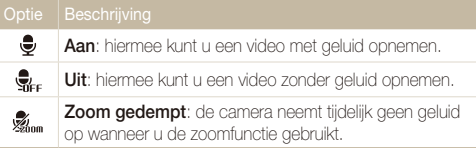

- *7* Stel naar wens andere opties in. (Zie 'Opname-instellingen' voor een lijst met opties.)
- *8* Druk op de [**Sluiter**] om de opname te starten.
- *9* Druk nogmaals op de [**Sluiter**] om de opname te stoppen.

### **Het opnemen onderbreken**

U kunt tijdens het opnemen van een video de opname tijdelijk onderbreken. Met deze functie kunt u meerdere scènes opnemen in één video.

Druk op [OK] om de opname te onderbreken. Druk nogmaals om de opname te hervatten.

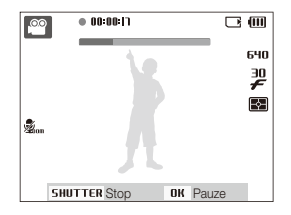

## <span id="page-34-0"></span>Spraakmemo's opnemen

Hier vindt u informatie over hoe u een spraakmemo opneemt die u op elk gewenst moment kunt afspelen. U kunt een spraakmemo aan een foto toevoegen als een korte herinnering aan de opnameomstandigheden.

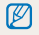

U bereikt de beste geluidskwaliteit als u op 40 cm afstand van de camera opneemt.

## Een spraakmemo opnemen

- **1** Druk in de opnamemodus op [MENU].
- 2 Selecteer **Opname**  $\rightarrow$  **Spraak**  $\rightarrow$  **Opnemen**.
- *3* Druk op [**Sluiter**] om de opname te starten.
	- t U kunt spraakmemo's van maximaal 10 uur opnemen.
	- $\bullet$  Druk op  $[OK]$  om het opnemen te onderbreken of te hervatten.

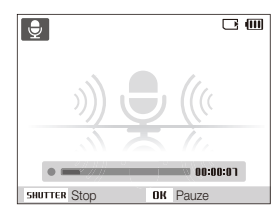

- *4* Druk op de [**Sluiter**] om te stoppen.
	- **•** Druk op [Sluiter] om een nieuwe spraakmemo op te nemen.
- *5* Druk op [**MENU**] om naar de opnamemodus te schakelen.

## Een spraakmemo aan een foto toevoegen

- **Druk in de opnamemodus op [MENU].**
- **2** Selecteer **Opname** → **Spraak** → **Memo**.
- *3* Plaats het onderwerp in het kader en neem de foto.
- *4* Neem een korte spraakmemo op (maximaal 10 seconden).
	- Begin met het opnemen van de spraakmemo nadat u de foto hebt genomen.
	- **•** Druk op de [**Sluiter**] om te stoppen met het opnemen van een spraakmemo voordat de 10 seconden voorbij zijn.

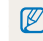

U kunt in de modus voor het maken van reeksopnamen geen spraakmemo's aan foto's toevoegen.

# <span id="page-35-0"></span>Opname-instellingen

Hier vindt u informatie over de instellingen waarvoor u in de opnamemodus kunt kiezen.

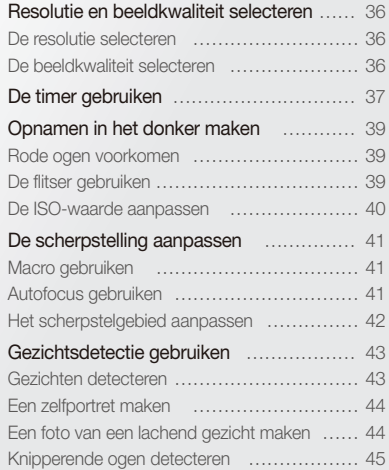

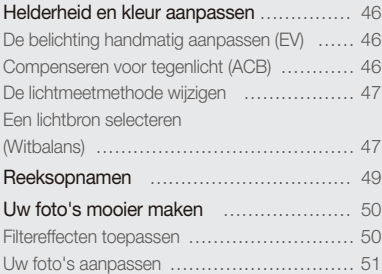
# Resolutie en beeldkwaliteit selecteren

Hier vindt u informatie over hoe u instellingen voor de resolutie en beeldkwaliteit kunt aanpassen.

# De resolutie selecteren

Als u de resolutie verhoogt, zullen de foto's en video's meer pixels bevatten en daardoor groter kunnen worden afgedrukt en weergegeven. Bij een hoge resolutie neemt ook de bestandsgrootte toe.

#### **Bij het nemen van een foto:**

- **1** Druk in de opnamemodus op [MENU].
- 2 Selecteer **Opname**  $\rightarrow$  **Fotoformaat**  $\rightarrow$  een optie.

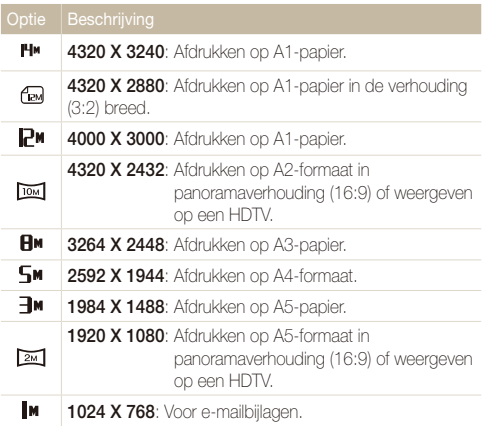

#### **Bij het maken van een video:**

- 1 Druk in de modus **op** op [MENU].
- 2 Selecteer **Film**  $\rightarrow$  **Filmformaat**  $\rightarrow$  een optie.

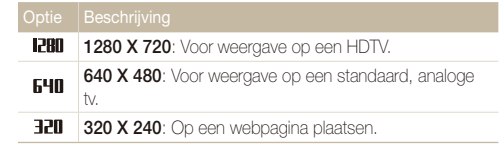

# De beeldkwaliteit selecteren

De camera comprimeert de foto's die u maakt en slaat deze op in JPEG-indeling. Een hogere kwaliteit resulteert in grotere bestanden.

- **1** Druk in de opnamemodus op [MENU].
- 2 Selecteer **Opname**  $\rightarrow$  **Kwalit.**  $\rightarrow$  een optie.

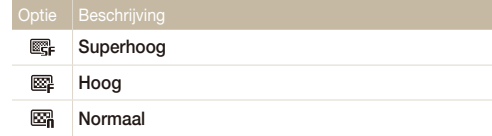

Afhankelijk van de opnamemodus kunnen de opties verschillen.

# De timer gebruiken

Hier vindt u informatie over hoe u de timer instelt om de opname met een vertraging te maken.

### 1 Druk in de opnamemodus op [ $\circ$ ].

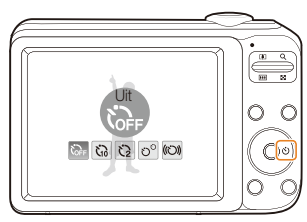

*2* Selecteer een optie.

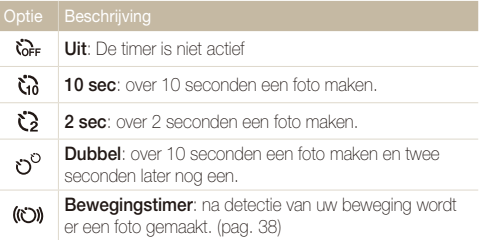

Afhankelijk van de opnamemodus kunnen de opties verschillen.

### *3* Druk op de [**Sluiter**] om de timer te starten.

- Het AF-hulplampje/timerlampje gaat knipperen en de camera maakt na de ingestelde tijdsduur automatisch een foto.
- M
- Druk op  $[\hat{N}]$  om de timer te annuleren.
- t Afhankelijk van de optie die u hebt geselecteerd voor gezichtsherkenning, zijn mogelijk de timerfunctie of bepaalde timeropties daarvan niet beschikbaar.
- Wanneer u opties voor reeksopnamen instelt, kan de zelfontspanner niet worden gebruikt.

#### De timer gebruiken

#### **De bewegingstimer gebruiken**

- 1 Druk in de opnamemodus op [ $\bullet$ ].
- 2 Selecteer ((\*))
- *3* Druk op de [**Sluiter**].
- *4* Zorg dat u binnen 6 seconden nadat u op de [**Sluiter**] hebt gedrukt voor de camera staat, op maximaal 3 meter afstand.
- *5* Maak een beweging, zoals een armzwaai, om de zelfontspanner te activeren.
	- Wanneer de camera u detecteert, begint het AF-hulplampje/ timerlampje snel te knipperen.

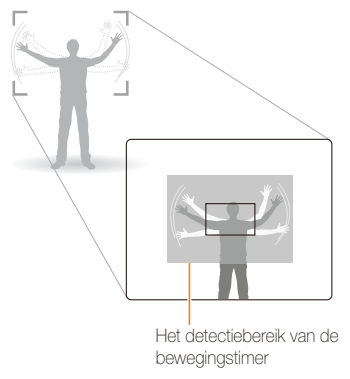

- *6* Poseer voor de foto terwijl het AF-hulplampje/ timerlampje knippert.
	- Vlak voordat de camera een foto maakt, stopt het AFhulplampje/timerlampje met knipperen.

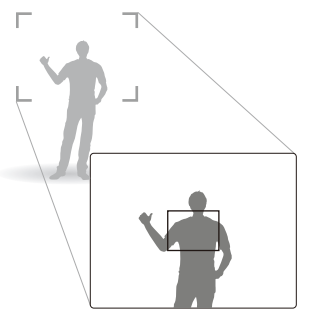

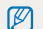

De bewegingstimer werkt mogelijk niet in de volgende omstandigheden:

- U bevindt zich op meer dan 3 meter afstand van de camera.
- uw bewegingen zijn niet opvallend genoeg
- er is te veel licht of tegenlicht

# Opnamen in het donker maken

Hier vindt u informatie over hoe u 's nachts of bij weinig licht foto's kunt maken.

# Rode ogen voorkomen os <del>wa</del>an webbeen op De flitser gebruiken

Als u in het donker een foto van iemand maakt met gebruik van de flitser, kan er een rode gloed in de ogen van de persoon verschijnen. U kunt dit voorkomen door **Rode ogen** of **Anti-rode ogen** te selecteren. Voor de flitseropties, zie 'De flitser gebruiken'.

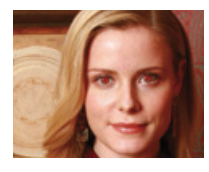

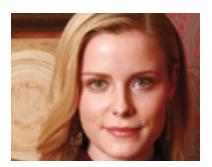

# De flitser gebruiken **om de bill**

Gebruik de flitser wanneer u foto's in het donker maakt of wanneer u meer licht in de foto's wilt hebben.

1 Druk in de opnamemodus op [ $\frac{1}{2}$ ].

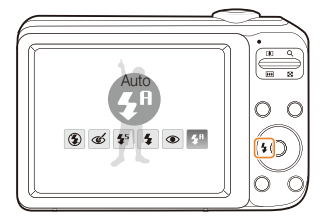

*2* Selecteer een optie.

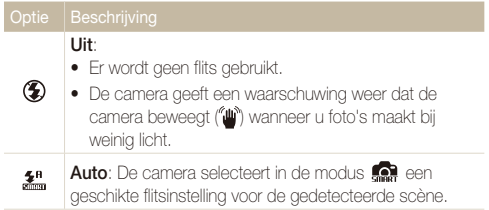

#### Opnamen in het donker maken

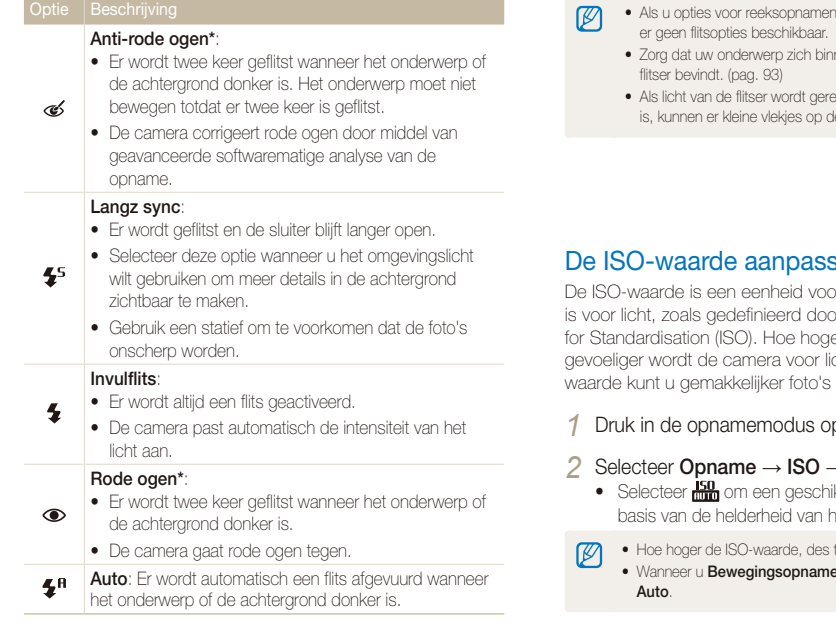

Afhankelijk van de opnamemodus kunnen de opties verschillen.

\* Er zit een korte tijd tussen twee afgevuurde flitsen. Beweeg de camera niet totdat de tweede flits is uitgevoerd.

- i instelt of *Knipperen* selecteert, zijn
	- hen de aanbevolen afstand van de
	- eflecteerd of als er veel stof in de lucht ie, foto komen.

#### De ISO-waarde aanpassen **Sen C**

or de mate waarin film gevoelig or de International Organisation er de ISO-waarde, des te cht. Met een hogere ISOzonder flits maken

- p **[MENU**].
- $\rightarrow$  een optie.
	- ikte ISO-waarde te gebruiken op het onderwerp en de lichtval.
	- te meer beeldruis kan er optreden.
	- t, wordt de ISO-waarde ingesteld

# De scherpstelling aanpassen

Informatie over het aanpassen van de scherpstelling van de camera.

### Macro gebruiken

Gebruik macro om close-upfoto's te maken van onderwerpen zoals bloemen en insecten. Voor de macro-opties, zie 'Autofocus gebruiken'.

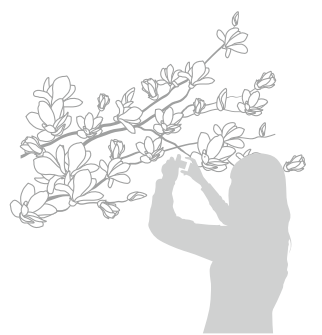

- $\mathbb{Z}$ • Probeer de camera heel stil te houden, om te voorkomen dat de foto's onscherp worden.
	- t Schakel de flitser uit als de afstand tot het onderwerp minder dan 40 cm bedraagt.

# Autofocus gebruiken **c** the se

Om scherpe foto's te maken, selecteert u de scherpsteloptie die bij de afstand tot het onderwerp past.

**Druk in de opnamemodus op [....].** 

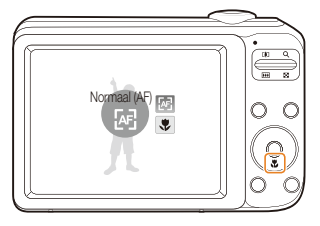

*2* Selecteer een optie.

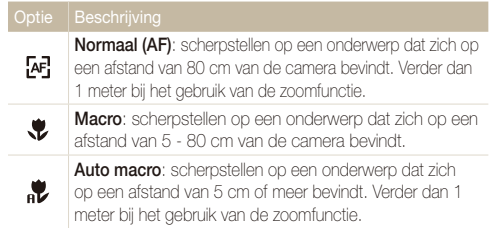

Afhankelijk van de opnamemodus kunnen de opties verschillen.

# Het scherpstelgebied aanpassen

U kunt betere foto's krijgen door een scherpstelgebied te kiezen op basis van de locatie van het onderwerp in de scène.

- 1 Druk in de opnamemodus op [MENU].
- 2 Selecteer **Opname**  $\rightarrow$  **Scherpstelgebied**  $\rightarrow$  een optie.

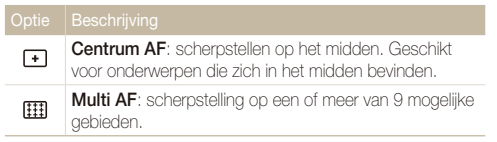

Afhankelijk van de opnamemodus kunnen de opties verschillen.

# Gezichtsdetectie gebruiken

Wanneer u de gezichtsdetectiefunctie gebruikt, herkent de camera automatisch menselijke gezichten. Wanneer u op een menselijk gezicht scherpstelt, past de camera de belichting automatisch aan. Maak snel en eenvoudig foto's met **Knipperen** om gesloten ogen op de foto te voorkomen, of met **Smile shot** om een lachend gezicht vast te leggen.

- t In sommige scènes is gezichtsdetectie niet beschikbaar.
	- Gezichtsdetectie is mogelijk in de volgende gevallen niet effectief:
		- het onderwerp bevindt zich te ver van de camera af (het scherpstelkader kleurt bij **Smile shot** en **Knipperen**.)
		- het is te licht of te donker

M

- het onderwerp kijkt niet in de richting van de camera
- het onderwerp draagt een zonnebril of een masker
- het onderwerp heeft tegenlicht of de lichtomstandigheden zijn veranderlijk
- de gezichtsuitdrukking van het onderwerp verandert drastisch
- t Gezichtsdetectie is niet beschikbaar wanneer u een optie voor Smart filter of Beeld aanpassen gebruikt.
- Afhankelijk van de optie die u hebt geselecteerd voor gezichtsherkenning, zijn mogelijk de timerfunctie of bepaalde timeropties daarvan niet beschikbaar.
- t Afhankelijk van de geselecteerde gezichtsdetectieoptie zijn bepaalde opties voor reeksopnamen niet beschikbaar.

### Gezichten detecteren

De camera kan automatisch maximaal 10 gezichten in een scène detecteren.

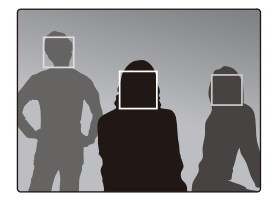

- 1 Druk in de opnamemodus op [**MENU**].
- 2 Selecteer **Opname**  $\rightarrow$  Gezichtsdetectie  $\rightarrow$  Normaal.
	- Het dichtstbijzijnde gezicht wordt in een wit scherpstelkader weergegeven, de andere gezichten in grijze kaders.
	- t Hoe dichter u bij het onderwerp bent, hoe sneller de camera gezichten detecteert.

# Een zelfportret maken

Maak foto's van uzelf. De camera stelt automatisch de closeupoptie voor de afstand in en geeft een geluidssignaal weer wanneer deze klaar is.

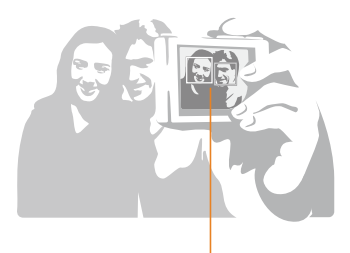

Er worden geluidssignalen weergegeven. Naarmate het gezicht scherper in beeld komt, neemt de frequentie van de geluidssignalen toe.

- Druk in de opnamemodus op [**MENU**].
- 2 Selecteer **Opname**  $\rightarrow$  Gezichtsdetectie  $\rightarrow$  Zelfportret.
- *3* Wanneer u een piep hoort, drukt u op de [**Sluiter**].
- t De geluidssignalen worden niet weergegeven wanneer u voor 网 **Volume** de optie **Uit** hebt ingesteld in het menu voor de camerainstellingen (pag. 75).

# Een foto van een lachend gezicht maken

De camera neemt automatisch een foto wanneer er een lachend gezicht wordt gedetecteerd.

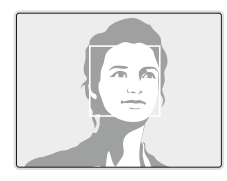

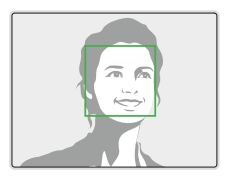

- Druk in de opnamemodus op [MENU].
- 2 Selecteer Opname  $\rightarrow$  Gezichtsdetectie  $\rightarrow$  Smile shot.
	- De camera herkent de lach eerder wanneer het onderwerp breeduit lacht.

# Knipperende ogen detecteren

Als de camera gesloten ogen detecteert, worden automatisch twee foto's achtereen genomen.

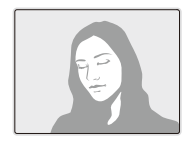

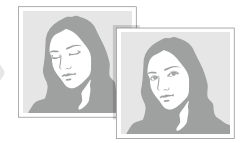

- 1 Druk in de opnamemodus op [MENU].
- 2 Selecteer **Opname**  $\rightarrow$  Gezichtsdetectie  $\rightarrow$  Knipperen.
- t Houd de camera stil terwijl '**Bezig met vastleggen**' op het scherm  $\mathbb{Z}$ wordt weergegeven.
	- t Als de knipperdetectie niet heeft gewerkt, wordt de melding '**Foto gemaakt met gesloten ogen**' weergegeven. Neem in dat geval nog een foto.

# Helderheid en kleur aanpassen

Hier vindt u informatie over hoe u instellingen voor de helderheid en kleur kunt aanpassen om een betere beeldkwaliteit te bereiken.

### De belichting handmatig aanpassen (EV)

Afhankelijk van de intensiteit van het omgevingslicht kunnen foto's te licht of te donker uitvallen. U kunt dan de belichting aanpassen om een beter resultaat te krijgen.

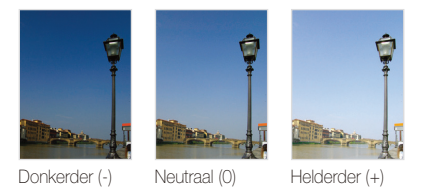

- Druk in de opnamemodus op [**MENU**].
- $2$  **Selecteer Opname**  $\rightarrow$  **EV**.
- *3* Selecteer een waarde om de belichting aan te passen.
- Nadat u de belichting hebt aangepast, blijft deze instelling van M kracht. Mogelijk moet dit later weer worden bijgesteld om onder- of overbelichting te voorkomen.
	- t Als u niet weet wat de juiste belichting zou zijn, selecteert u **AEB** (Auto Exposure Bracket). De camera maakt dan 3 foto's achter elkaar met verschillende belichtingen: normaal, onderbelicht en overbelicht. (pag. 49)

# Compenseren voor tegenlicht (ACB)

Wanneer de lichtbron zich achter het onderwerp bevindt, of als er een groot contrast is tussen het onderwerp en de achtergrond, komt het onderwerp waarschijnlijk donker op de foto. Schakel in dat geval de optie Auto Contrast Balance (ACB) in.

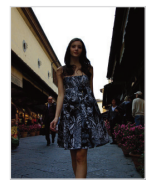

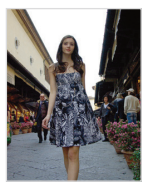

Zonder ACB Met ACB

- Druk in de opnamemodus op [**MENU**].
- $2$  **2 2** *2* **<b>***2 2* **<b>***2 2 4 <i>2 8*  $\rightarrow$  *ACB*  $\rightarrow$  *een optie.*

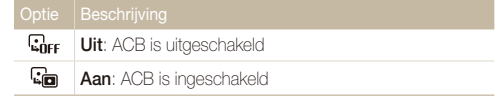

t De ACB-functie is niet beschikbaar als u de opties **Continu**, Ø **Bewegingsopname** of **AEB** instelt.

# De lichtmeetmethode wijzigen

De lichtmeetmethode is de manier waarop de camera de hoeveelheid licht meet. De helderheid en belichting van de foto's varieert met de gekozen lichtmeetmethode.

- 1 Druk in de opnamemodus op [MENU].
- 2 Selecteer **Opname**  $\rightarrow$  **L.meting**  $\rightarrow$  een optie.

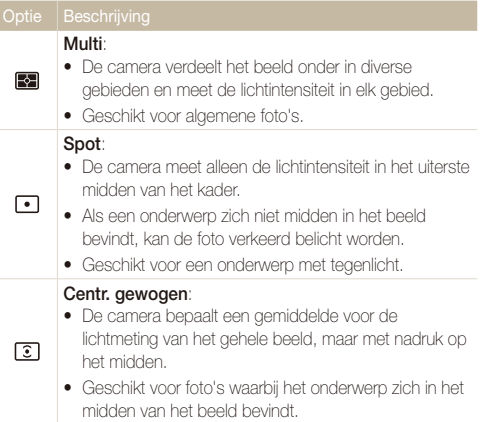

# Een lichtbron selecteren (Witbalans)

De kleuren in een foto zijn afhankelijk van het soort lichtbron en de kwaliteit daarvan. Als u wilt dat uw foto's realistische kleuren hebben, selecteert u een passende lichtomstandigheid, zoals Daglicht, Bewolkt of Kunstlicht.

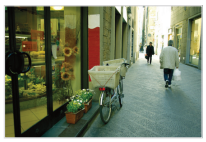

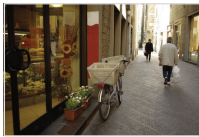

**(Auto witbalans)** (Daglicht)

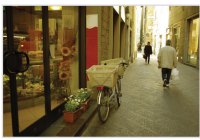

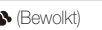

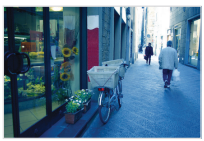

(Bewolkt) - (Kunstlicht)

### 1 Druk in de opnamemodus op [MENU].

2 Selecteer **Opname**  $\rightarrow$  Witbalans  $\rightarrow$  een optie.

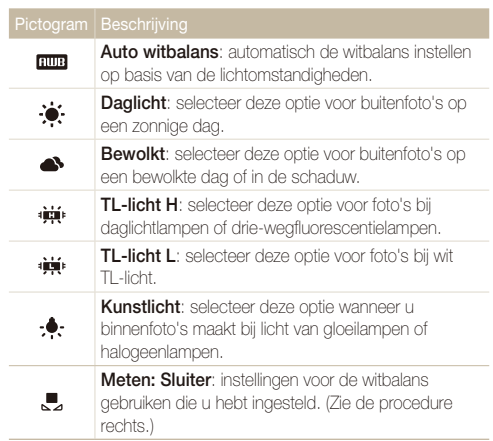

#### **Uw eigen witbalansinstelling configureren**

- 1 Druk in de opnamemodus op [MENU].
- 2 Selecteer **Opname**  $\rightarrow$  Witbalans  $\rightarrow$  Meten: Sluiter.
- *3* Richt de lens op een wit stuk papier.

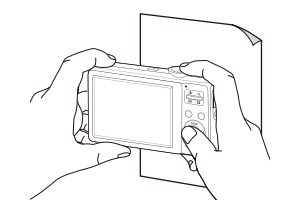

*4* Druk op de [**Sluiter**].

# Reeksopnamen

Het kan soms moeilijk zijn om foto's van snelbewegende onderwerpen te maken en om de natuurlijke gezichtsuitdrukkingen en gebaren van uw onderwerpen op de foto vast te leggen. Selecteer in dergelijke gevallen een van de modi voor reeksopnamen om snel meerdere foto's te nemen.

Ø

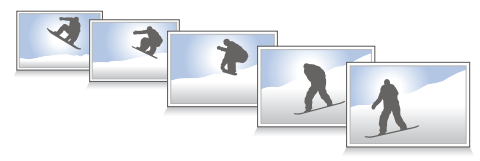

- 1 Druk in de opnamemodus op [MENU].
- $2$  **2 2** *2 2* **<b>***2 2 2 3* **<b>***3 8 <i>2 3 8 <i>8 8 8 <i>8 8 8 8 8 8 8 8 8 8 8 8 8 8 8 8 8 8 8 8 8*

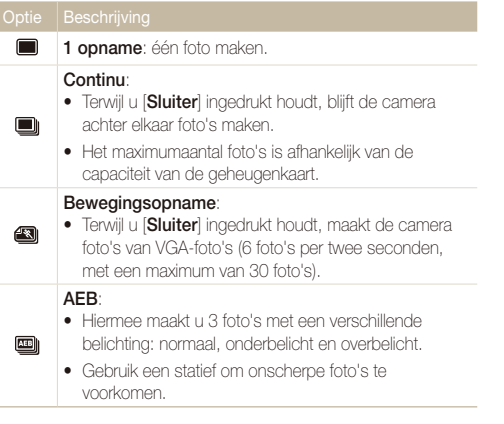

Afhankelijk van de opnamemodus kunnen de opties verschillen.

- t U kunt de flitser, timer en ABC alleen gebruiken wanneer u **1 opname** selecteert.
	- **Wanneer u Bewegingsopname** selecteert, wordt de resolutie ingesteld op VGA en de ISO-waarde op **Auto**.
	- t Afhankelijk van de geselecteerde gezichtsdetectieoptie zijn bepaalde opties voor reeksopnamen niet beschikbaar.

# Uw foto's mooier maken

Meer informatie over hoe u uw foto's mooier kunt maken met Smart filter-effecten of door aanpassingen te maken.

### Filtereffecten toepassen

Pas allerlei filtereffecten toe op uw foto's om unieke afbeeldingen te maken.

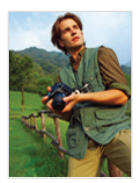

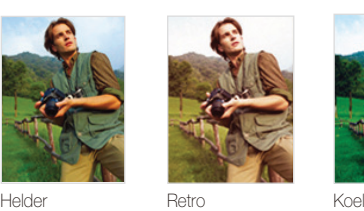

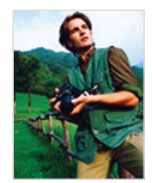

- Druk in de opnamemodus op [MENU].
- 2 Selecteer **Opname**  $\rightarrow$  **Smart filter** $\rightarrow$  een optie.
	- **•** Selecteer Aangep. RGB om uw eigen RGB-tint te definiëren.
	- t Als u deze functie gebruikt, is het niet mogelijk om de opties voor ſͶ gezichtsdetectie en beeldaanpassingsopties in te stellen.

#### **Uw eigen RGB-tint definiëren**

- Druk in de opnamemodus op [MENU].
- $2$  **2**8 *2* **2** *2* **<b>***2 3 <b>3 2 <i>4 3 3 <b>3 <i>4 4 4 4 4 4 4 4 4 4 4 4 4 4 4 4 4 4 4 4 4 4 4 4 4 4 4*
- *3* Selecteer een kleur (R: rood, G: groen, B: blauw).

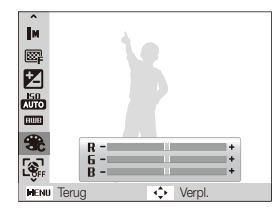

*4* Pas de mate van de geselecteerde kleur aan. (-: minder of +: meer)

# Uw foto's aanpassen

Pas het contrast, de scherpte en de kleurverzadiging van uw foto's aan.

- 1 Druk in de opnamemodus op [MENU].
- *2* Selecteer **Opname** ĺ**Beeld aanpassen**.
- *3* Selecteer een aanpassingsoptie.
	- Contrast
	- $\bullet$  Scherpte
	- Kleurverzadiging
- *4* Selecteer een waarde om het geselecteerde onderdeel aan te passen.

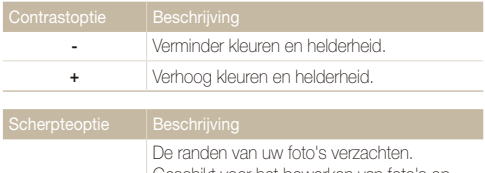

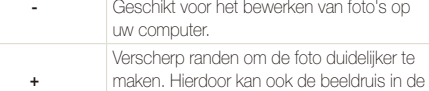

foto's toenemen.

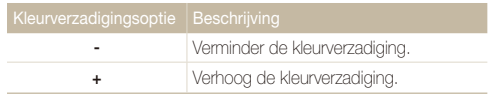

- **•** Selecteer 0 als u geen effect wilt toepassen (geschikt voor  $\mathbb{Z}$ afdrukken).
	- Als u een optie voor Beeld aanpassen instelt, is de functie Smart filter niet beschikbaar.

# Weergeven en bewerken

Hier vindt u informatie over hoe u foto's, video's en spraakmemo's kunt weergeven of afspelen en hoe u foto's en video's kunt bewerken. Verder wordt toegelicht hoe u de camera aansluit op de fotoprinter of tv.

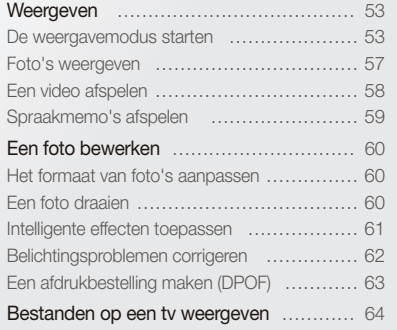

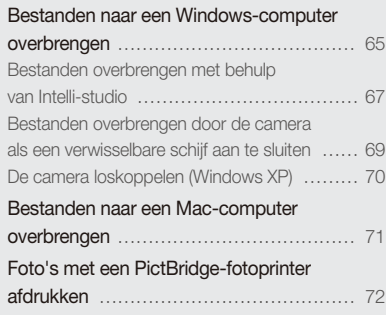

# <span id="page-53-0"></span>**Weergeven**

Hier vindt u informatie over hoe u foto's, video's en spraakmemo's kunt weergeven of afspelen en hoe u bestanden beheert.

### De weergavemodus starten

Bekijk foto's en video's en beluister spraakmemo's die in de camera zijn opgeslagen.

### *1* Druk op [F].

- De inhoud van het laatst opgeslagen bestand wordt weergegeven.
- Als de camera is uitgeschakeld, schakelt u deze in.

### <sup>2</sup> Druk op  $\lceil \frac{1}{2} \rceil$  of  $\lceil \zeta \rceil$  om door de bestanden te bladeren.

- t Houd de knop ingedrukt om snel door de bestanden te bladeren.
- t Als u video's en spraakmemo's wilt afspelen die zij opgeslagen op de  $\mathbb {Z}$ camera, schakelt u de camera uit en verwijdert u de geheugenkaart. Vervolgens schakelt u de camera in in de afspeelmodus om af te spelen.
	- t Bestanden die te groot zijn of die met een camera van een andere fabrikant zijn gemaakt, kunnen niet goed door de camera worden weergegeven.

#### **Het scherm in de afspeelmodus**

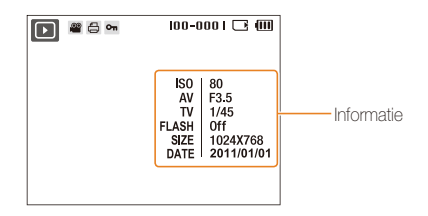

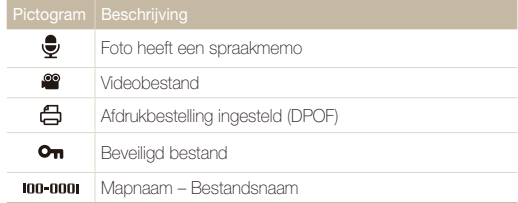

• Als u de bestandsinformatie wilt weergeven, drukt u op de knop  $\varnothing$  $[DISP]$ 

#### **Bestanden op categorie bekijken in Smart Album**

Bekijk en beheer bestanden op categorie, zoals datum, week of bestandstype.

- *1* Druk in de weergavemodus [**Zoom**] omlaag.
- 2 Druk op [MENU].
- *3* Selecteer een categorie.

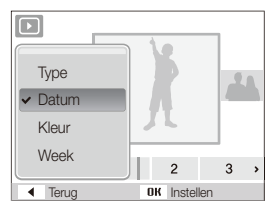

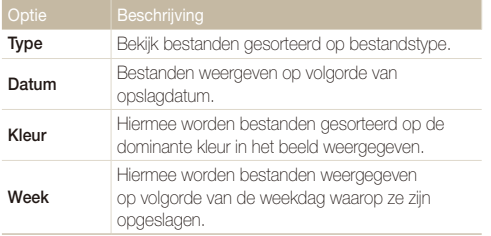

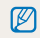

Het kan enige tijd duren voordat Smart Album op de camera is geopend of de categorie is gewijzigd en de bestanden opnieuw zijn geordend.

- *4* Druk op [ ] of [ ] om door de bestanden te bladeren.
	- Houd de knop ingedrukt om snel door de bestanden te bladeren.
- *5* Druk op [OK] om terug te keren naar de normale weergave.

#### **Bestanden als miniatuur weergeven**

Bekijk vlug miniaturen van bestanden.

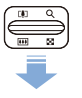

Duw in de weergavemodus [**Zoom**] omlaag om 9 of 20 miniaturen weer te geven (duw [**Zoom**] omhoog om naar de vorige modus terug te keren).

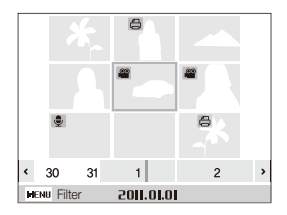

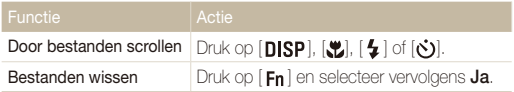

#### **Bestanden beveiligen**

Beveilig uw bestanden om te voorkomen dat ze per ongeluk worden gewist.

- 1 Druk in de weergavemodus op [MENU].
- 2 Selecteer **Bestandopties**  $\rightarrow$  **Beveiligen**  $\rightarrow$  **Select.**.
- $3$  Als u alle bestanden wilt beveiligen, selecteert u **Alles**  $\rightarrow$ **Vergrendel**.
- *4* Als u één bestand wilt beveiligen, selecteert u het desbetreffende bestand en drukt u op  $[OK]$ .
	- $\bullet$  Druk nogmaals op  $[OK]$  om uw selectie ongedaan te maken.

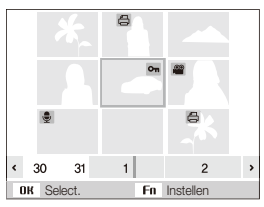

- *5* Herhaal stap 4 om aanvullende bestanden afzonderlijk te beveiligen.
- $6$  Druk op  $[Fn]$ .

Verwijder afzonderlijke bestanden of alle bestanden tegelijk. Beveiligde bestanden kunnen niet worden verwijderd.

#### **Afzonderlijke bestanden wissen**

- *1* Selecteer in de weergavemodus een bestand en druk  $op$  [Fn].
- *2* Selecteer **Ja** om het bestand te wissen.

#### **Meerdere bestanden tegelijk wissen**

- *1* Druk in de weergavemodus op [Fn].
- *2* Selecteer **Meer wissen**.
- *3* Selecteer de bestanden die u wilt wissen en druk op  $[OK]$ .
	- $\bullet$  Druk nogmaals op  $[OK]$  om uw selectie ongedaan te maken.
- 4 Druk op [Fn].
- *5* Selecteer **Ja**.

#### **Alle bestanden wissen**

1 Druk in de weergavemodus op [MENU].

 **Bestanden wissen 1 a** *2 2* **Selecteer Bestandopties → Wissen → Alles → Ja.** 

### <span id="page-57-0"></span>Foto's weergeven

Inzoomen op een deel van een foto of foto's als diavoorstelling bekijken

#### **Een foto vergroten**

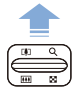

Duw in de weergavemodus [**Zoom**] omhoog om een foto te vergroten (duw [**Zoom**] omlaag om een foto te verkleinen).

Boven aan het scherm worden het vergrote gedeelte en de zoomverhouding weergegeven. De maximale zoomverhouding kan per resolutie verschillen.

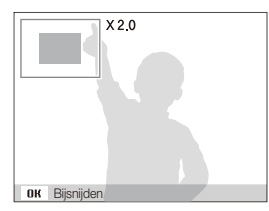

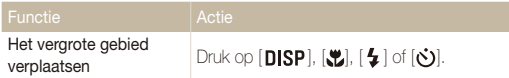

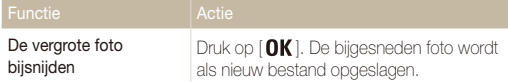

#### **Een diavertoning starten**

U kunt de diavoorstelling van geluid en effecten voorzien.

1 Druk in de weergavemodus op [MENU].

#### *2* Selecteer **Diashow**.

- *3* Selecteer een effect voor de diavoorstelling.
	- Ga naar stap 5 als u een diavoorstelling zonder effecten wilt.

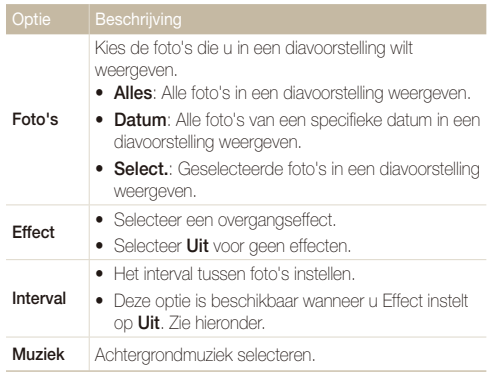

- <span id="page-58-0"></span>4 Stel een effect voor de diavoorstelling in.
- $5$  Selecteer Starten  $\rightarrow$  Afspelen.
	- Als u de diavoorstelling continu wilt herhalen, selecteert u **Herhalen**.
	- $\bullet$  Druk op  $[$  QK  $]$  om de diavoorstelling te pauzeren of te hervatten.

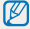

Als u de diavertoning wilt stoppen en terug wilt naar de Weergavemodus, drukt u op  $[OK]$  en vervolgens op  $[4]$  of  $[6]$ .

### Een video afspelen

U kunt een video afspelen of een afzonderlijk beeld daar uithalen.

*1* Selecteer in de weergavemodus een video en druk op  $[OK]$ .

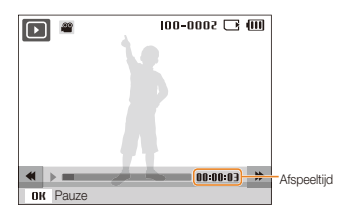

*2* Gebruik de volgende knoppen voor de bediening:

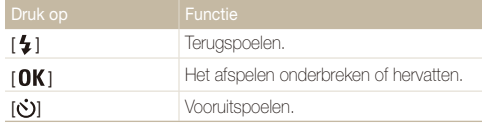

#### <span id="page-59-0"></span> **Een beeld tijdens het afspelen afzonderlijk opslaan**

- 1 Druk op [OK] op het punt waarop u een foto wilt opslaan.
- 2 Druk op [.**..**].

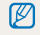

Afzonderlijke beelden hebben dezelfde resolutie als de video waar ze uit zijn gehaald en worden als nieuw bestand opgeslagen.

# Spraakmemo's afspelen

#### **Een spraakmemo afspelen**

- *1* Selecteer in de weergavemodus een spraakmemo en druk op  $[OK]$ .
- *2* Gebruik de volgende knoppen voor de bediening:

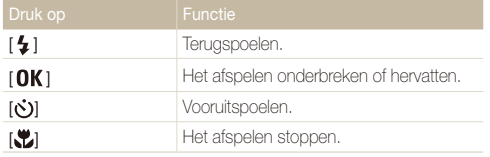

#### **Een spraakmemo aan een foto toevoegen**

- *1* Selecteer een foto in de afspeelmodus en druk op  $[$  MENU $]$ .
- **2** Selecteer **Bestandopties → Spraakmemo** → Aan.
- *3* Druk op de [**Sluiter**] om een korte spraakmemo op te nemen

(maximaal 10 seconden).

- t Druk op de [**Sluiter**] om de opname van de spraakmemo te stoppen.
- ſØ U kunt geen spraakmemo toevoegen aan beschermde bestanden.

#### **Een aan een foto toegevoegde spraakmemo afspelen**

Selecteer in de weergavemodus een foto met een spraakmemo en druk op  $[OK]$ .

 $\bullet$  Druk op [ $\mathsf{OK}$ ] als u het afspelen wilt onderbreken of hervatten.

# <span id="page-60-0"></span>Een foto bewerken

Bewerk foto's door ze te draaien, in grootte aan te passen, rode ogen te verwijderen en de helderheid, het contrast en de kleurverzadiging aan te passen.

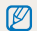

De camera slaat bewerkte foto's op als nieuwe bestanden.

### Het formaat van foto's aanpassen

- *1* Selecteer een foto in de afspeelmodus en druk op  $[$  MENU $]$ .
- 2 Selecteer **Wijzigen**  $\rightarrow$  **Res.wijz**  $\rightarrow$  een optie.
	- $\bullet$  Selecteer  $\bullet$  om de foto als beginafbeelding op te slaan. (pag. 75)

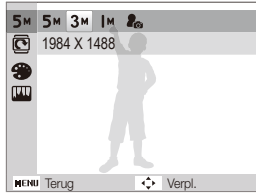

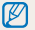

De beschikbare opties verschillen, afhankelijk van de grootte van de geselecteerde foto.

# Een foto draaien

- *1* Selecteer een foto in de afspeelmodus en druk op  $[MENT.$
- 2 Selecteer **Wijzigen**  $\rightarrow$  **Draaien**  $\rightarrow$  een optie.

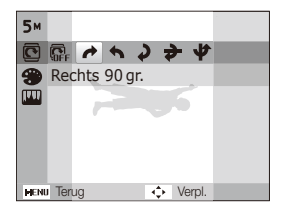

# <span id="page-61-0"></span>Intelligente effecten toepassen

Pas allerlei filtereffecten op uw foto's toe om unieke afbeeldingen te maken.

De bewerkte foto wordt als nieuw bestand opgeslagen,maar de resolutie ervan kan worden verkleind.

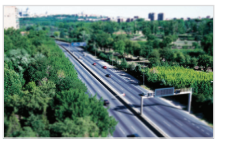

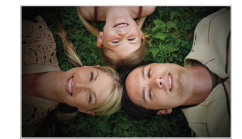

Miniatuur **Vignetten** 

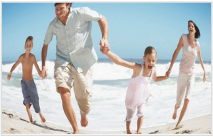

Visoog

- *1* Selecteer een foto in de afspeelmodus en druk op  $[$  MENU $]$ .
- 2 Selecteer **Wijzigen**  $\rightarrow$  **Smart filter**  $\rightarrow$  een optie.
- *3* Selecteer **Aangep. RGB** om uw eigen RGB-tint te definiëren.

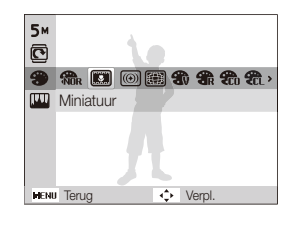

#### **Uw eigen RGB-tint definiëren**

- *1* Selecteer een foto in de afspeelmodus en druk op  $[$  MENU $]$ .
- 2 Selecteer Wijzigen  $\rightarrow$  Smart filter  $\rightarrow$  Aangep. RGB.
- *3* Selecteer een kleur (R: rood, G: groen, B: blauw).

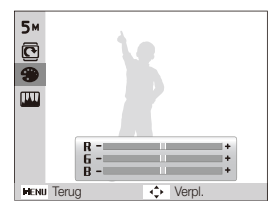

*4* Pas de mate van de geselecteerde kleur aan. (-: minder of +: meer)

# <span id="page-62-0"></span>Belichtingsproblemen corrigeren

U kunt ACB (automatische contrastbalans), helderheid, contrast en kleurverzadiging aanpassen, rode ogen wegwerken, imperfecties in het gezicht verbergen of ruis toevoegen aan de foto.

 **ACB (Auto Contrast Balance; automatische contrastverbetering) aanpassen** 

- *1* Selecteer een foto in de afspeelmodus en druk op  $[MENT.$
- 2 Selecteer **Wiizigen**  $\rightarrow$  **Beeld aanpassen**  $\rightarrow$  **ACB**.

#### **Rode ogen verwijderen**

- *1* Selecteer een foto in de afspeelmodus en druk op [**MENU**].
- **2** Selecteer Wiizigen → Beeld aanpassen → Anti-rode **ogen**.

#### **Imperfecties in het gezicht verbergen**

*1* Selecteer een foto in de afspeelmodus en druk op [**MENU**].

- 2 Selecteer Wijzigen  $\rightarrow$  Beeld aanpassen  $\rightarrow$ **Gezichtretouch.**.
- *3* Selecteer een niveau.
	- Het gezicht wordt egaler naarmate u het nummer verhoogt.

#### **Helderheid/Contrast/Kleurverz. aanpassen**

- *1* Selecteer een foto in de afspeelmodus en druk op  $[MENT.$
- **2 Selecteer Wiiziαen → Beeld aanpassen.**
- *3* Selecteer een aanpassingsoptie.
	- $\cdot$  : Helderheid
	- **n**: Contrast
	- **&**: Kleurverz.
- *4* Selecteer een waarde om het geselecteerde onderdeel aan te passen.  $(-1)$  minder of  $+1$  meer)

#### **Korrel aan de foto toevoegen**

- *1* Selecteer een foto in de afspeelmodus en druk op  $[$  MENU $]$ .
- 2 Selecteer Wiizigen  $\rightarrow$  Beeld aanpassen  $\rightarrow$  Ruis **toevoegen**.

# <span id="page-63-0"></span>Een afdrukbestelling maken (DPOF)

Selecteer foto's om af te drukken en stel opties in zoals het aantal afdrukken en het papierformaat.

- t U kunt de geheugenkaart meenemen naar een printshop die DPOF M (Digital Print Order Format) ondersteunt, maar u kunt ook uw foto's thuis rechtstreeks op een DPOF-compatibele printer afdrukken.
	- t Brede foto's worden mogelijk met verlies van de linker- en rechterkant afgedrukt, dus houd rekening met de afmetingen van de foto's.
	- Voor de foto's in het interne geheugen kunt u geen DPOF gebruiken.
- 1 Druk in de weergavemodus op [MENU].
- 2 Selecteer **Bestandopties**  $\rightarrow$  **DPOF**  $\rightarrow$  **Standaard**  $\rightarrow$ een optie.

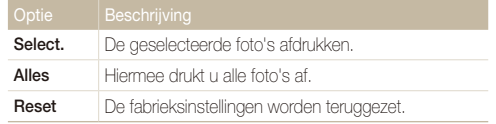

- *3* Als u **Select.** selecteert, bladert u naar een foto en duwt u [**Zoom**] omhoog of omlaag om het aantal exemplaren te selecteren. Herhaal dit voor alle gewenste foto's en druk op  $[$ **Fn**  $]$ .
	- Als u **Alles** selecteert, drukt u op [DISP] of [...) om het aantal exemplaren te selecteren en drukt u vervolgens op  $[{\color{red}OR}\,].$
- 4 Druk op [MENU].
- **Selecteer Bestandopties → DPOF → Formaat → een** optie.

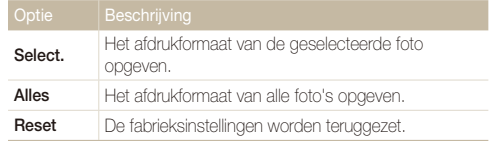

- *6* Als u **Select.** selecteert, bladert u naar een foto en duwt u [**Zoom**] omhoog of omlaag om het afdrukformaat te selecteren. Herhaal dit voor alle gewenste foto's en druk op  $[Fn]$ .
	- Als u **Alles** selecteert, drukt u op [DISP] of [\] om het afdrukformaat te selecteren en drukt u vervolgens op  $[OK]$ .

#### **Foto's afdrukken als miniaturen**

- **1** Druk in de weergavemodus op [MENU].
- $2$  *2* **Selecteer <b>Bestandopties**  $\rightarrow$  **DPOF**  $\rightarrow$  **Index**  $\rightarrow$  **Ja**.
- Als u het afdrukformaat opgeeft, kunt u alleen foto's afdrukken met DPOF  $\mathbb {Z}$ 1.1-compatibele printers.

# <span id="page-64-0"></span>Bestanden op een tv weergeven

U kunt foto's of video's bekijken door de camera met de bijgeleverde A/V-kabel op een tv aan te sluiten.

- Druk in de opname- of afspeelmodus op [**MENU**].
- **2** Selecteer **Instellingen** → **Video**.
- *3* Selecteer een video-uitvoersignaal voor uw land of regio.
- *4* Schakel de camera en de televisie uit.
- *5* Sluit de camera met behulp van de A/V-kabel op de televisie aan.

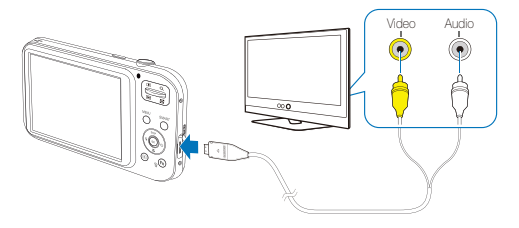

- *6* Schakel de televisie in en selecteer de videouitvoermodus met de afstandsbediening van de televisie.
- *7* Schakel de camera in en druk op [**▶**].
- *8* Bekijk foto's of speel video's af met behulp van de knoppen op de camera.
	- t Bij bepaalde televisies kan er digitale ruis optreden of kan het gebeuren dat het beeld niet geheel wordt weergegeven.
		- t Afhankelijk van de televisie-instellingen kan het voorkomen dat de beelden niet gecentreerd op het scherm worden weergegeven.
		- Terwijl de camera op de televisie is aangesloten, kunt u gewoon foto's en video's maken.

Ø

# <span id="page-65-0"></span>Bestanden naar een Windows-computer overbrengen

U kunt bestanden overbrengen door de camera op een Windows-computer aan te sluiten.

#### **Vereisten voor Intelli-studio**

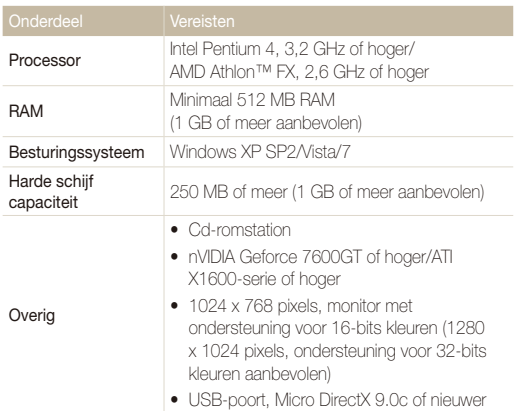

\* De programma's werken mogelijk niet goed onder de 64-bits versies van Windows XP, Windows Vista en Windows 7.

- t Het is mogelijk dat Intelli-studio op bepaalde computers niet naar Ø behoren werkt, ook niet als de computer in kwestie aan de vereisten voldoet.
	- Als uw computer niet aan de vereisten voldoet, worden video's mogelijk niet naar behoren afgespeeld of duurt het langer om video's te bewerken.
	- Installeer DirectX 9.0c of een nieuwere versie alvorens het programma te gebruiken.
	- U moet Windows XP/Vista/7 of Mac OS 10.4 of hogere versies op uw computer hebben geïnstalleerd om de camera als een verwisselbare schijf te kunnen aansluiten.

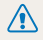

Het gebruik van een zelfgemonteerde pc of een niet-ondersteunde pc en besturingssysteem kan tot gevolg hebben dat uw garantie vervalt.

#### **Intelli-studio installeren**

- *1* Plaats de installatie-cd in een compatibel cd-romstation.
- *2* Wanneer het installatiescherm verschijnt, klikt u op **Samsung Digital Camera Installer** om de installatie te starten.

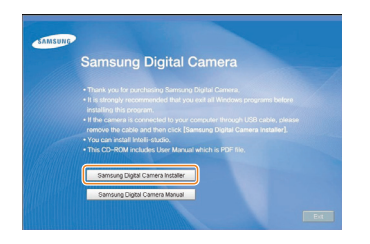

- *3* Selecteer de programma's die u wilt installeren en volg de aanwijzingen op het scherm.
- *4* Klik op **Exit** om de installatie te voltooien en start de computer opnieuw op.

### <span id="page-67-0"></span>Bestanden overbrengen met behulp van Intelli-studio

Met behulp van Intelli-studio kunt u gemakkelijk bestanden van de camera naar de computer overbrengen.

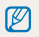

Terwijl de camera met de USB-kabel op de computer is aangesloten, wordt de batterij opgeladen.

*1* Sluit de camera op de computer aan met de USB-kabel.

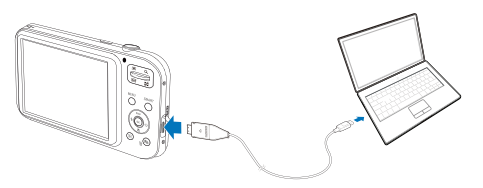

Sluit het uiteinde van de kabel met het indicatielampje (▲) op de  $\mathbb{Z}$ camera aan. Als u de kabel omgekeerd aansluit, kunnen de bestanden beschadigen. De fabrikant is niet verantwoordelijk voor enig verlies van gegevens.

- *2* Voer Intelli-studio uit.
- *3* Schakel de camera in.
	- De camera wordt automatisch herkend

Als de camera geen verbinding maakt, verschijnt er een pop-upvenster.  $\overline{\varnothing}$ Selecteer **Computer**.

- *4* Selecteer een map op de computer waarin u de bestanden wilt opslaan.
	- Als de camera geen nieuwe bestanden bevat, zal het pop-upvenster voor het opslaan van nieuwe bestanden niet verschijnen.
- *5* Selecteer **Ja**.
	- Nieuwe bestanden worden automatisch naar de computer overgebracht.

#### **Intelli-studio gebruiken**

Met Intelli-studio kunt u bestanden afspelen en bewerken. U kunt er ook bestanden mee uploaden naar websites zoals Flickr en YouTube. Selecteer  $\text{Help} \rightarrow \text{Help}$  in het programma voor meer informatie.

- $\mathbb{Z}$ t Bestanden kunnen niet in de camera worden bewerkt. Breng bestanden naar een map op de computer over om ze te bewerken.
	- t Bestanden op de computer kunnen niet naar de camera worden gekopieerd.
	- · Intelli-studio ondersteunt de volgende bestandstypen:
		- Video's: MP4 (Video: H.264, Audio: AAC), WMV (WMV 7/8/9), AVI (MJPEG)
		- Foto's: JPG, GIF, BMP, PNG, TIFF

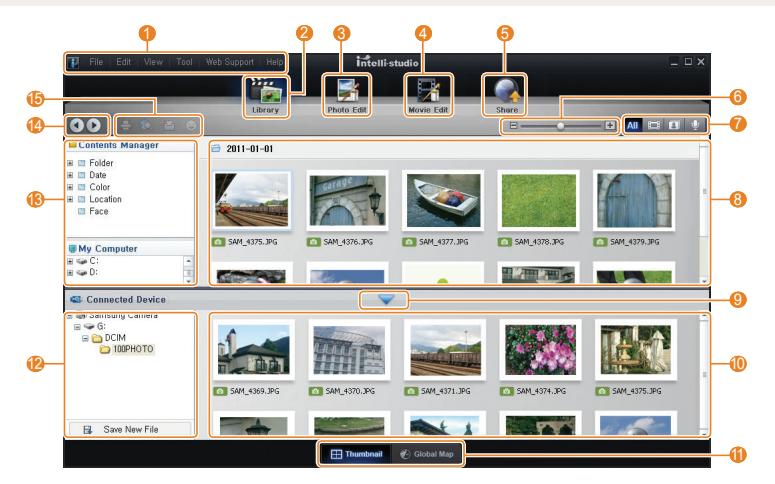

<span id="page-69-0"></span>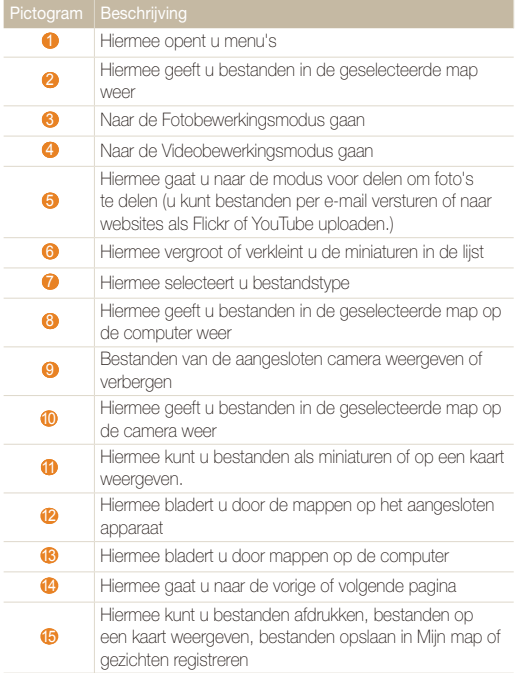

### Bestanden overbrengen door de camera als een verwisselbare schijf aan te sluiten

U kunt de camera op de computer aansluiten als een verwisselbare schijf.

- *1* Sluit de camera op de computer aan met de USB-kabel.
	- Sluit het uiteinde van de kabel met het indicatielampje (▲) op M de camera aan. Als u de kabel omgekeerd aansluit, kunnen de bestanden beschadigen. De fabrikant is niet verantwoordelijk voor enig verlies van gegevens.

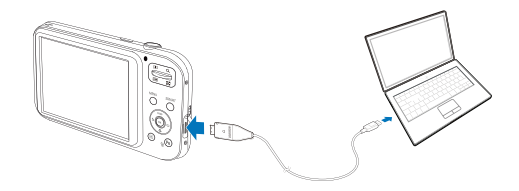

- <span id="page-70-0"></span>*2* Schakel de camera in.
	- De camera wordt automatisch herkend.

Als de camera geen verbinding maakt, verschijnt er een pop-upvenster.  $\not\!\!\!D$ Selecteer **Computer**.

- 3 Selecteer op uw computer **Deze computer**  $\rightarrow$ Verwisselbare schijf → DCIM → 100PHOTO.
- *4* Selecteer de gewenste bestanden en sleep deze naar de computer of sla ze daar op.

### De camera loskoppelen (Windows XP)

De USB-kabel wordt onder Windows Vista/7 op soortgelijke wijze losgekoppeld.

- *1* Als het statuslampje op de camera knippert, wacht u tot het knipperen ophoudt.
- **2** Klik op **o** op de werkbalk rechtsonder in het scherm van de pc.

◆◎最早41%  $-10:00$  AM

- *3* Klik op het pop-upbericht.
- *4* Verwijder de USB-kabel.

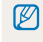

De camera kan niet veilig worden verwijderd zolang Intelli-studio actief is. Sluit het programma af alvorens de camera los te koppelen.

# <span id="page-71-0"></span>Bestanden naar een Mac-computer overbrengen

Wanneer u de camera op een Apple Macintosh-computer aansluit, wordt de camera automatisch herkend. U kunt de bestanden rechtstreeks van de camera naar de computer overbrengen, zonder dat het nodig is om programma's te installeren.

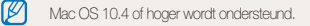

- *1* Sluit de camera met de USB-kabel op een Macintoshcomputer aan.
	- Sluit het uiteinde van de kabel met het indicatielampie (A) op de M camera aan. Als u de kabel omgekeerd aansluit, kunnen de bestanden beschadigen. De fabrikant is niet verantwoordelijk voor enig verlies van gegevens.

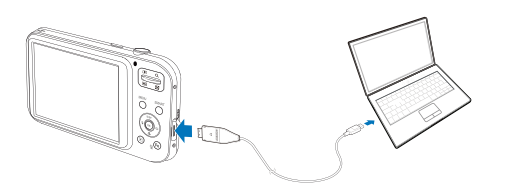

#### *2* Schakel de camera in.

- De computer herkent de camera automatisch en geeft een pictogram van een verwisselbare schijf weer.
	- Als de camera geen verbinding maakt, verschijnt er een pop-upvenster.  $\varnothing$ Selecteer **Computer**.
- *3* Dubbelklik op het pictogram van de verwisselbare schijf.
- *4* Breng foto's of video's naar de computer over.
## Foto's met een PictBridge-fotoprinter afdrukken

Druk foto's op een PictBridge-compatibele printer af door de camera rechtstreeks op de printer aan te sluiten.

- Druk in de opnamemodus op [MENU].
- *2* Selecteer **Instellingen** <sup>ĺ</sup> **USB**.
- *3* Selecteer **Printer**.
- *4* Schakel de printer in en sluit de camera er met een USB-kabel op aan.

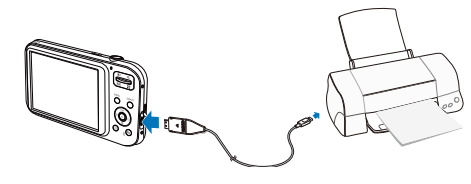

- *5* Schakel de camera in.
	- De printer herkent de camera automatisch.
- *6* Druk op  $\lceil 4 \rceil$  of  $\lceil \cdot \cdot \rceil$  om een foto te selecteren.
	- Druk op [MENU] om afdrukopties in te stellen. Zie 'Afdrukopties instellen'.

## *7* Druk op [OK] om af te drukken.

 $\bullet$  Het afdrukken begint. Druk op  $\left\{\blacktriangleleft\right\}$  om het afdrukken te annuleren.

#### **Afdrukopties instellen**

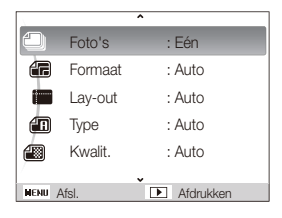

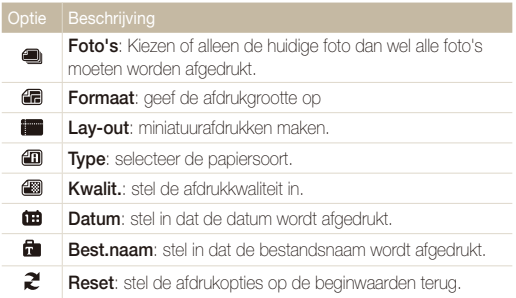

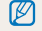

Bepaalde opties worden niet door alle printers ondersteund.

# Instellingen

Hier vind u opties om de instellingen van uw camera te configureren.

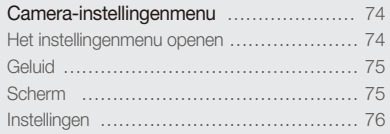

## <span id="page-74-0"></span>Camera-instellingenmenu

Hier vindt u informatie over de verschillende camera-instellingen.

## Het instellingenmenu openen

- **1** Druk in de opname- of afspeelmodus op [MENU].
- *2* Selecteer een menu.

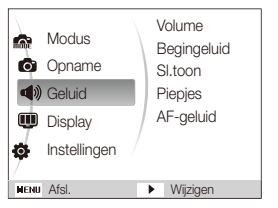

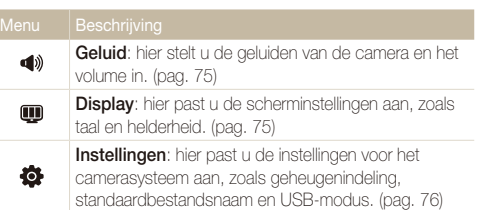

*3* Selecteer een optie en sla de instellingen op.

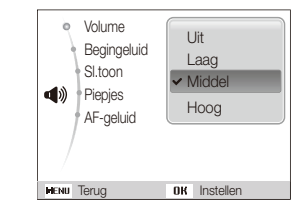

4 Druk op [MENU] om naar het vorige scherm terug te keren.

## <span id="page-75-0"></span>**Geluid**

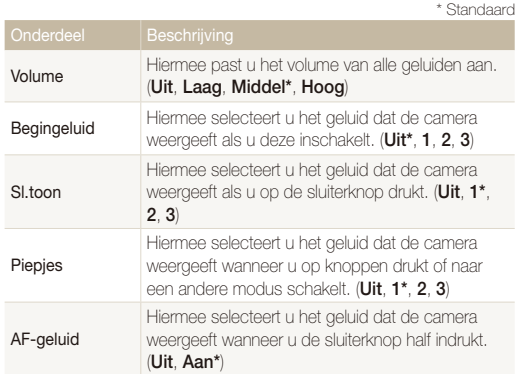

## **Scherm**

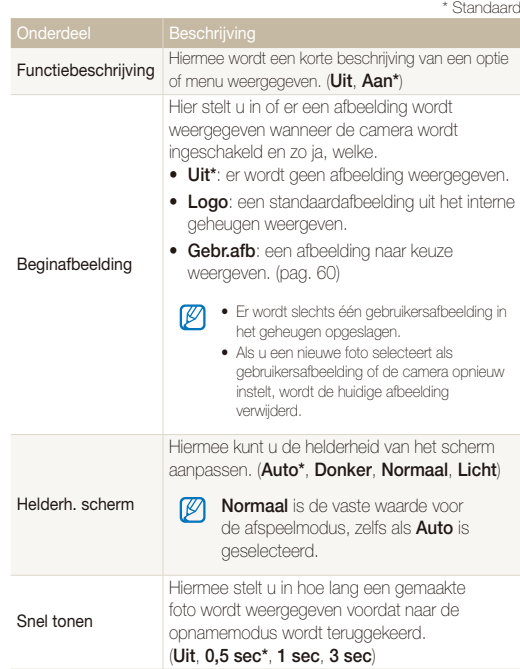

<span id="page-76-0"></span>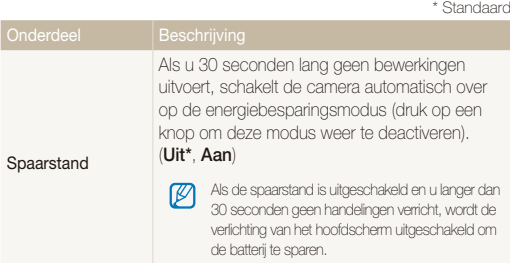

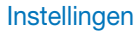

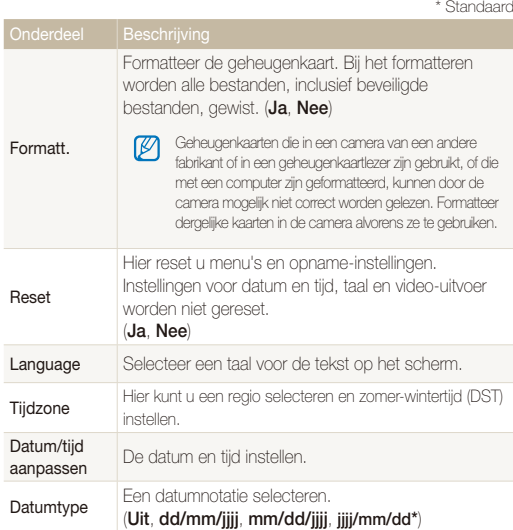

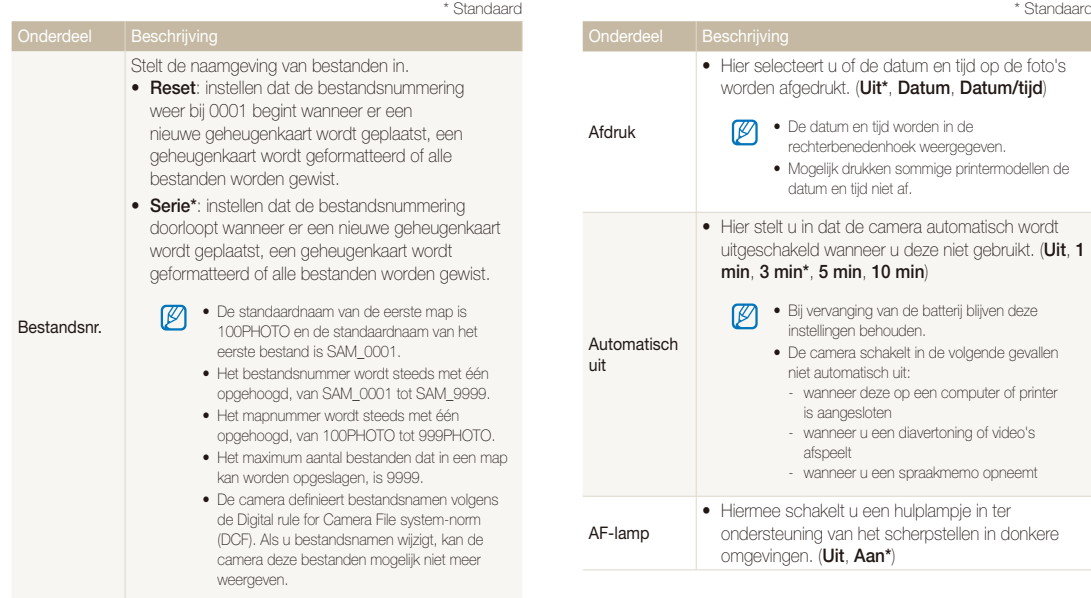

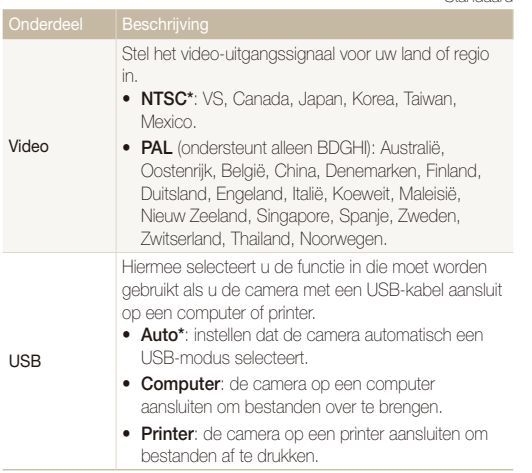

\* Standaard

# Aanvullende informatie

Hier vindt u informatie over foutmeldingen, specificaties en onderhoudstips.

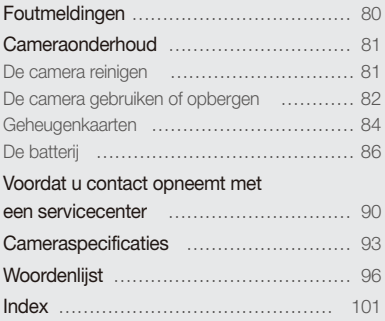

## <span id="page-80-0"></span>Foutmeldingen

Als een van de volgende foutmeldingen verschijnt, kunt u de onderstaande oplossingen proberen.

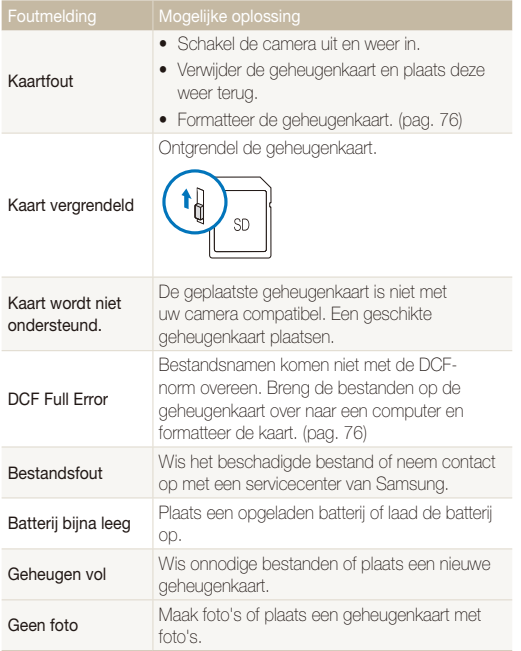

## <span id="page-81-0"></span>Cameraonderhoud

## De camera reinigen

#### **Cameralens en -scherm**

Verwijder stof met behulp van een blaaskwastje en veeg de lens vervolgens met een zachte doek voorzichtig af. Voor eventueel achtergebleven stof brengt u lensreinigingsvloeistof op een stuk reinigingspapier aan en veegt u de lens vervolgens voorzichtig schoon.

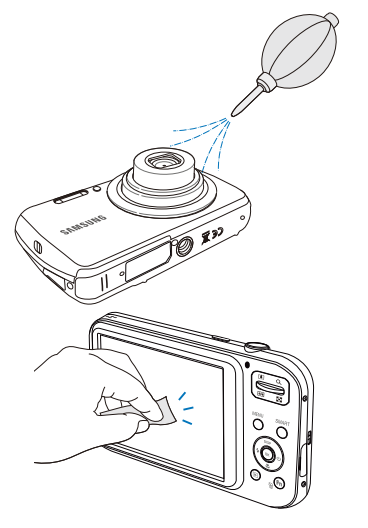

#### **Camerabody**

Veeg deze voorzichtig met een zachte droge doek af.

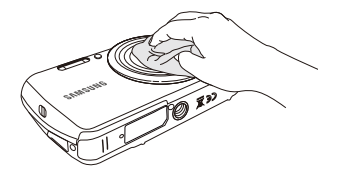

 $\mathbb{Z}$ 

t Gebruik nooit benzeen, thinner of alcohol om het toestel te reinigen. Deze oplosmiddelen kunnen de camera beschadigen of defecten veroorzaken.

t Druk niet op de lenskap en gebruik geen blaasborsteltje op de lenskap.

## <span id="page-82-0"></span>De camera gebruiken of opbergen

#### **Ongeschikte plaatsen voor het gebruiken of opbergen van de camera**

- Stel de camera niet bloot aan zeer hoge of lage temperaturen.
- tGebruik de camera niet in zeer vochtige omgevingen of omgevingen waar de luchtvochtigheid snel verandert.
- tStel de camera niet bloot aan direct zonlicht en bewaar de camera niet op warme locaties met slechte ventilatie, bijvoorbeeld een auto die in de zon staat.
- Bescherm de camera en het scherm tegen stoten, ruw gebruik en sterke trillingen om ernstige schade te voorkomen.
- Gebruik of bewaar de camera niet op stoffige, vuile, vochtige of slecht-geventileerde plaatsen, om schade aan bewegende en interne onderdelen te voorkomen.
- Gebruik de camera niet in de buurt van brandstoffen, brandbare stoffen of ontvlambare chemicaliën. Bewaar geen ontvlambare vloeistoffen, gassen en explosief materiaal in dezelfde ruimte als de camera of de accessoires van de camera.
- Berg de camera niet op met mottenballen.

#### **Gebruik op het strand of aan de waterkant**

- Bescherm de camera tegen zand en vuil wanneer u deze op het strand of in een andere, soortgelijke omgeving gebruikt.
- Uw camera is niet waterbestendig. Gebruik de batterij, adapter of geheugenkaart niet met natte handen. Als u de camera gebruikt met natte handen kan de camera beschadigd raken.

#### **Camera voor langere tijd opbergen**

- · Als u de camera voor langere tijd opbergt, moet u de camera samen met absorberend materiaal, bijvoorbeeld silicagel, in een afgesloten houder plaatsen.
- Haal de batterijen uit de camera wanneer u deze voor langere tijd opbergt. Batterijen in het batterijvak kunnen na verloop van tijd gaan lekken of roesten en ernstige schade aan uw camera veroorzaken.
- · Batterijen die niet worden gebruikt, ontladen zich na verloop van tijd en moeten voor gebruik opnieuw worden opgeladen.

#### **Wees voorzichtig met het gebruik van de camera in vochtige omgevingen**

Als u de camera overbrengt van een koude omgeving naar een warme, kan er condensvorming optreden op de lens of de interne onderdelen van de camera. In dit geval moet u de camera uitschakelen en minstens 1 uur wachten. Als er condensvorming optreedt op de geheugenkaart, moet u de kaart verwijderen uit de camera en wachten tot al het vocht is verdampt voordat u de kaart terugplaatst.

#### **Overige aandachtspunten**

- Zwaai de camera niet aan de polslus heen en weer. Hierdoor kunt u uzelf of anderen verwonden of schade aan uw camera veroorzaken.
- Verf de camera niet, omdat verf tussen de bewegende onderdelen kan gaan zitten en de werking van het apparaat kan beïnvloeden.
- · Schakel de camera uit als u deze niet gebruikt.
- De camera bevat kwetsbare onderdelen. Zorg daarom dat u de camera niet blootstelt aan schokken.
- Bewaar de camera in het etui om het scherm te bescherm tegen externe krachten. Houd de camera uit de buurt van zand, scherp gereedschap of kleingeld om te voorkomen dat er krassen op de camera komen.
- tStel de lens niet aan direct zonlicht bloot. Hierdoor kan de beeldsensor verkleuren of defect raken.
- Bescherm de lens tegen vingerafdrukken en krassen. Reinig de lens met een zachte, schone doek.
- Als de camera een schok opvangt, wordt de camera mogelijk uitgeschakeld. Dit gebeurt om de geheugenkaart te beschermen. Schakel de camera weer in om de camera te gebruiken.
- De camera kan warm worden tijdens het gebruik. Dit is normaal en is niet van invloed op de levensduur of prestaties van uw camera.
- · Bij lage temperaturen kan het langer duren voor de camera is ingeschakeld, kunnen kleuren tijdelijk veranderen of kunnen nabeelden worden weergegeven. Deze omstandigheden duiden niet op defecten en worden verholpen als u de camera weer bij normale temperaturen gebruikt.
- Verf of metaal aan de buitenzijde van de camera kan allergieën, jeuk, eczeem of bultjes veroorzaken bij mensen met een gevoelige huid. Als u last hebt van een van deze symptomen, stop dan onmiddellijk met het gebruik van de camera en raadpleeg een arts.
- Steek geen vreemde voorwerpen in de compartimenten, sleuven en toegangspunten van de camera. Schade als gevolg van onjuist gebruik wordt mogelijk niet door de garantie gedekt.
- Laat geen ongekwalificeerd personeel reparatie- of onderhoudswerkzaamheden aan de camera uitvoeren en probeer dit ook niet zelf te doen. Alle schade die voortvloeit uit ongekwalificeerd onderhoud of reparatie wordt niet door de garantie gedekt.

#### <span id="page-84-0"></span>Cameraonderhoud

## Geheugenkaarten

#### **Ondersteunde geheugenkaarten**

U kunt camera ondersteunt de volgende geheugenkaarten: SD (Secure Digital) en SDHC (Secure Digital High Capacity).

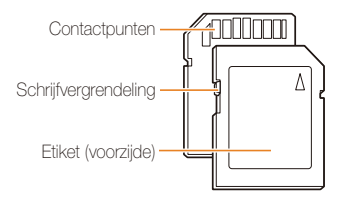

Bij SD- en SDHC-kaarten kunt u voorkomen dat bestanden worden gewist, door de schrijfvergrendeling op de kaart om te zetten. Schuif de vergrendeling naar beneden om de kaart alleenlezen te maken, en omhoog om de schrijfvergrendeling op te heffen. Ontgrendel de kaart voordat u gaat fotograferen.

#### **Capaciteit van de geheugenkaart**

De geheugencapaciteit verschilt, afhankelijk van de scènes die u vastlegt en de opnameomstandigheden. De volgende capaciteiten zijn op een 1-GB SD-kaart gebaseerd:

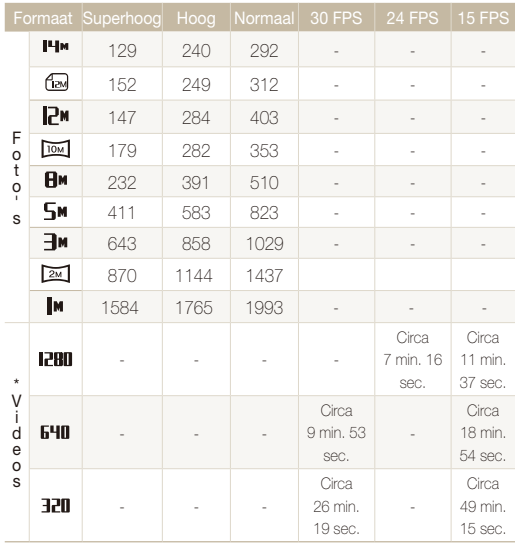

\* Als u de zoomfunctie gebruikt, kan de opnametijd mogelijk verschillen. Voor het bepalen van de totale opnameduur zijn er diverse video's achter elkaar opgenomen.

#### **Aandachtspunten bij gebruik van geheugenkaarten**

- Plaats een geheugenkaart in de juiste richting. Als u een geheugenkaart in de verkeerde richting plaatst, kan zowel de camera als de geheugenkaart beschadigd raken.
- tGebruik geen geheugenkaarten die in een andere camera of door een computer zijn geformatteerd. Formatteer een dergelijke geheugenkaart opnieuw in uw eigen camera.
- Schakel de camera uit wanneer u een geheugenkaart plaatst of verwijdert.
- Verwijder de geheugenkaart niet en schakel uw camera niet uit wanneer het lampje knippert. Hierdoor kunnen de gegevens beschadigen.
- Wanneer de levensduur van een geheugenkaart is verlopen, kunt u geen foto's meer op de kaart opslaan. Gebruik een nieuwe geheugenkaart.
- Zorg dat geheugenkaarten niet buigen, vallen of aan zware klappen of druk worden blootgesteld.
- Zorg dat u geheugenkaart niet gebruikt of opbergt in de buurt van krachtige magnetische velden.
- Zorg dat u geheugenkaarten niet gebruikt op locaties met hoge temperaturen of luchtvochtigheid of in de buurt van bijtende stoffen.
- Voorkom dat geheugenkaarten in contact komen met vloeistoffen, vuil of vreemde stoffen. Veeg zo nodig de geheugenkaart met een zachte doek schoon voor u de geheugenkaart in de camera plaatst.
- tVoorkom dat geheugenkaarten, of de sleuf voor geheugenkaarten, in contact komen met vloeistoffen, vuil of

vreemde stoffen. Dergelijke stoffen kunnen ervoor zorgen dat geheugenkaarten of de camera niet goed meer werken.

- tWanneer u een geheugenkaart bij u draagt, moet u een hoesje gebruiken om de kaart tegen elektrostatische ontlading te beschermen.
- Breng belangrijke gegevens over naar andere dragers, zoals een harde schijf of cd/dvd.
- Als u de camera langere tijd gebruikt, kan de geheugenkaart warm worden. Dit is normaal en wijst niet op een defect.

Ø De fabrikant is niet verantwoordelijk voor enig verlies van gegevens.

## <span id="page-86-0"></span>De batterij

Zorg ervoor dat u oplaadbare batterijen gebruikt bij hergebruik. De beschikbare batterijen voor deze camera worden hieronder genoemd.

#### **Batterijspecificaties**

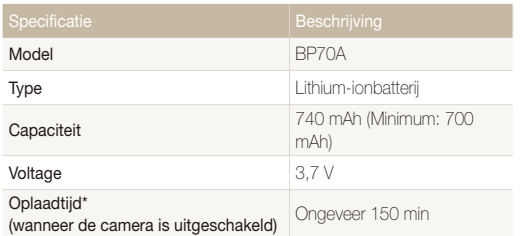

\* Duurt mogelijk langer als u de batterij aansluit op een computer om de batterij op te laden.

#### **Werkduur van de batterij**

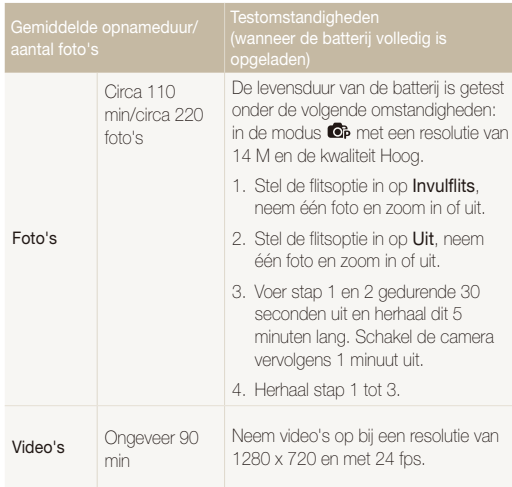

- t De bovenstaande cijfers zijn gebaseerd op de normen van Samsung. De resultaten die u tijdens het gebruik behaalt, kunnen hiervan afwijken.
- Om de totale opnameduur te bepalen, zijn er verschillende video's achter elkaar opgenomen.

#### <span id="page-87-0"></span> **Melding Batterij bijna leeg**

Als de batterij volledig is ontladen, wordt het batterijpictogram rood en verschijnt de melding '**Batterij bijna leeg**'.

#### **De batterij gebruiken**

- Vermijd blootstelling van batterijen en geheugenkaarten aan extreme temperaturen (onder 0 °C of boven 40 °C). Door extreme temperaturen kan de capaciteit van batterijen verminderen en kunnen geheugenkaarten minder goed werken.
- Als u de camera langere tijd gebruikt, kan het gebied rond de batterijklep warm worden. Dit heeft geen invloed op de normale werking van de camera.
- Trek niet aan het netsnoer om de stekker uit het stopcontact te halen om te voorkomen dat u brand of een schok veroorzaakt.
- Bij temperaturen onder 0 °C kunnen de capaciteit en levensduur van de batterij afnemen.
- Bij lage temperaturen kan de batterijcapaciteit afnemen, maar de gewone capaciteit wordt hersteld bij gebruik bij hogere temperaturen.

#### **Aandachtspunt voor het gebruik van de batterij**

#### **Bescherm batterijen, opladers en geheugenkaarten tegen schade**

Voorkom dat batterijen in aanraking komen met metalen voorwerpen. Dit kan een verbinding vormen tussen de plus- en minpolen van uw batterijen en tijdelijke of permanente schade aan de batterijen en brand of een schok veroorzaken.

#### **De batterij opladen**

- Controleer als het indicatielampje uit is of de batterij op de juiste wijze is geplaatst.
- Als camera tijdens het opladen is ingeschakeld, wordt de batterij mogelijk niet volledig opgeladen. Schakel de camera uit alvorens de batterij op te laden.
- Gebruik de camera niet als de batterij wordt opgeladen. Dit kan brand of een schok veroorzaken.
- Trek niet aan het netsnoer om de stekker uit het stopcontact te halen om te voorkomen dat u brand of een schok veroorzaakt.
- tWacht minstens tien minuten voor u de camera inschakelt nadat de batterij is opgeladen.
- Als u de camera aansluit op een externe voedingsbron terwijl de batterij helemaal leeg is, wordt de camera uitgeschakeld wanneer u bepaalde functies gebruikt die veel stroom verbruiken. Laad de batterij op om de camera op normale wijze te gebruiken.
- Met het gebruik van de flitser en het opnemen van video's raakt de batterij snel leeg. Laad de batterij op totdat het indicatielampje groen wordt.
- Als het indicatielampje oranje knippert of niet brandt, sluit u de kabel opnieuw aan of verwijdert u de batterij en plaatst u deze opnieuw in de camera.
- Als u de batterij oplaadt wanneer de kabel oververhit is of de temperatuur te hoog is, kan het indicatielampje oranje worden. Nadat de batterij is afgekoeld, wordt met opladen begonnen.
- Te lang opladen van batterijen kan de levensduur daarvan bekorten. Wanneer het opladen is voltooid, dient u de kabel van de camera los te koppelen.
- Knik de voedingskabel niet en plaats er geen zware voorwerpen op. Hierdoor zou de kabel kunnen beschadigen.

#### **De batterij opladen terwijl er een computer is aangesloten**

- tGebruik alleen de meegeleverde USB-kabel.
- De batterij wordt mogelijk in de volgende gevallen niet opgeladen:
	- wanneer u een USB-hub gebruikt
	- wanneer er andere USB-apparaten op de computer zijn aangesloten
	- wanneer u de kabel op de poort aan de voorzijde van de computer aansluit
	- wanneer de USB-poort van de computer de stroomuitvoernorm niet ondersteunt (5 V, 500 mA)

#### **Behandel batterijen en oplader voorzichtig en voer deze af volgens de voorschriften**

- Gooi batterijen nooit in open vuur. Houd u aan alle lokale regelgevingen bij het weggooien van gebruikte batterijen.
- Leg batterijen of camera's nooit in of op verwarmingsapparaten, zoals een magnetron, kachel of radiator. Batterijen kunnen exploderen als ze te heet worden.

#### Cameraonderhoud

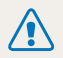

**Onzorgvuldig of verkeerd gebruik van de batterij kan persoonlijk letsel of de dood tot gevolg hebben. Volg voor uw eigen veiligheid de onderstaande instructies voor het juiste gebruik van de batterij:**

- De batterij kan vlam vatten of exploderen als deze niet op de juiste wijze wordt gebruikt. Als u vervormingen, scheuren of andere afwijkingen in de batterij opmerkt, stopt u onmiddellijk het gebruik hiervan en neemt u contact op met een servicecenter.
- t Gebruik alleen authentieke, door de fabrikant aanbevolen batterijopladers en -adapters en laad de batterij alleen op volgens de procedures die in deze gebruiksaanwijzing zijn vermeld.
- Plaats de batterij niet te dicht bij warmtebronnen en stel de batterij niet bloot aan extreem warme omgevingen, zoals een gesloten auto in de zon.
- Plaats de batterij niet in een magnetron.
- Bewaar of gebruik de batterij niet in een hete, vochtige omgeving, zoals een badkamer of douche.
- Plaats de batterij niet voor langere tijd op ontvlambare oppervlakken, zoals matrassen, tapijten of elektrische dekens.
- Laat het toestel, als het is ingeschakeld, niet voor langere tijd in een afgesloten ruimte.
- Zorg ervoor dat de polen van de batterij niet in contact komen met metalen voorwerpen, zoals halskettingen, munten, sleutels en horloges.
- t Gebruik uitsluitend authentieke, door de fabrikant aanbevolen lithium-ionbatterijen ter vervanging.
- Haal de batterij niet uit elkaar te halen of maak er geen gat in met een scherp voorwerp.
- Stel de batterij niet bloot aan hoge druk of extreme krachten.
- Stel de batterij niet bloot aan hevige klappen, bijvoorbeeld door deze van grote hoogte te laten vallen.
- Stel de batterij niet bloot aan temperaturen boven de 60 °C.
- Stel de batterij niet bloot aan vocht of vloeistoffen.
- Stel de batterij niet bloot aan direct zonlicht, vuur of een andere extreme warmtebron.

#### **Richtlijnen voor afvoer**

- Wees zorgvuldig als u de batterij weggooit.
- Werp de batterij nooit in een open vuur.
- Afhankelijk van uw land of regio kan de regelgeving met betrekking tot de afvoer verschillen. Voer de batterij af volgens de lokale en federale regelgeving.

#### **Richtlijnen voor het opladen van de batterij**

Laad de batterij alleen op volgens de procedure in deze handleiding. De batterij kan ontbranden of exploderen als deze niet op de juiste wijze wordt opgeladen.

## <span id="page-90-0"></span>Voordat u contact opneemt met een servicecenter

Wanneer u problemen met de camera ondervindt, kunt u eerst de volgende procedures uitvoeren voordat u contact opneemt met een servicecenter. Als u hebt geprobeerd een oplossing te vinden met behulp van deze suggesties, maar nog steeds problemen ondervindt, kunt u contact opnemen met uw plaatselijke dealer of servicecenter.

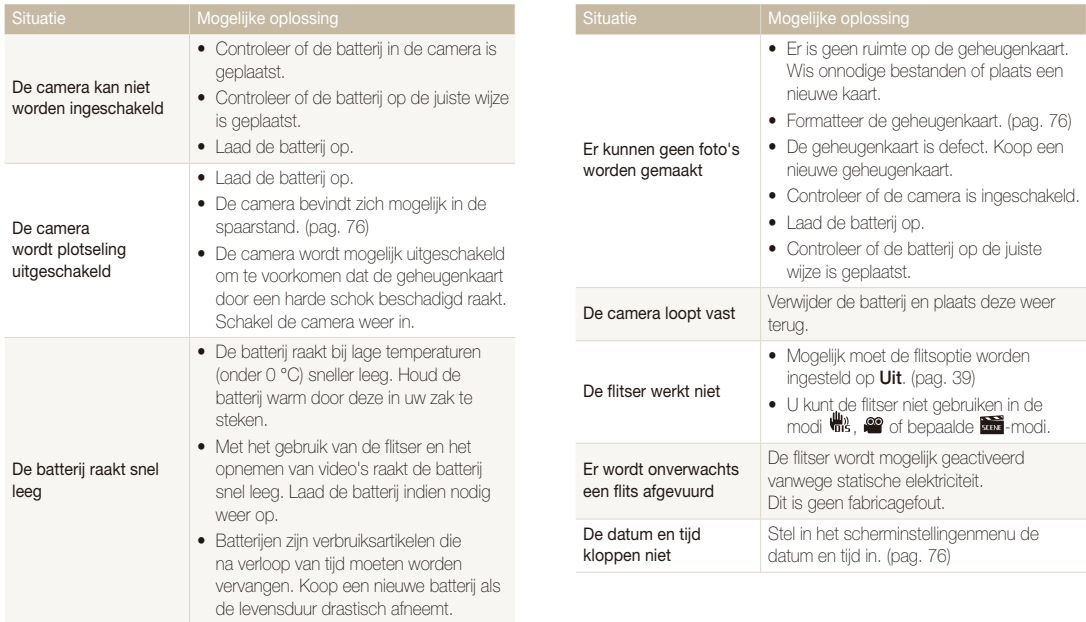

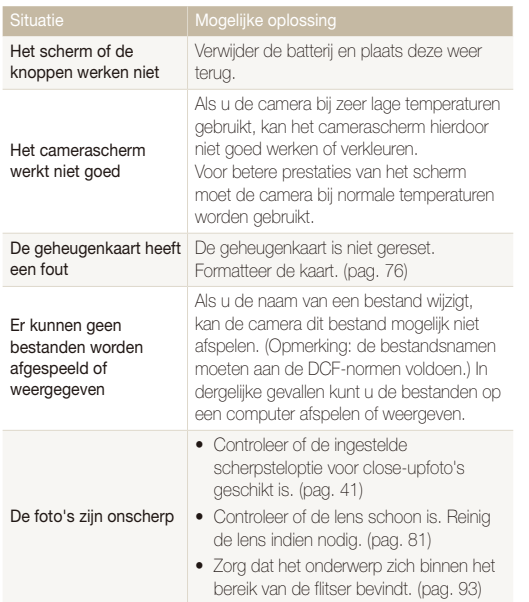

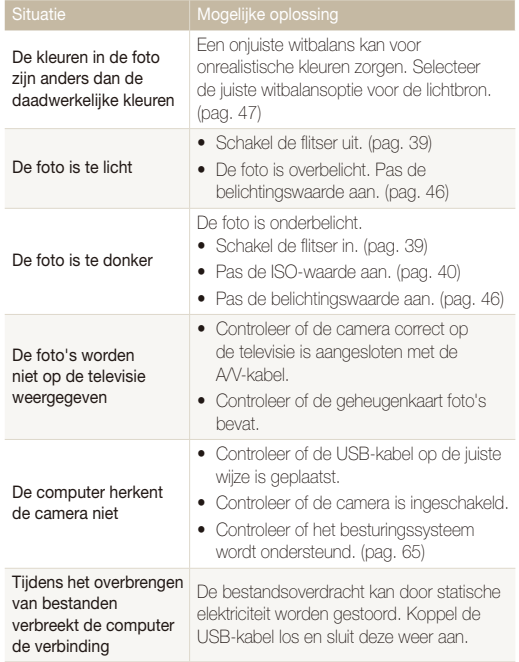

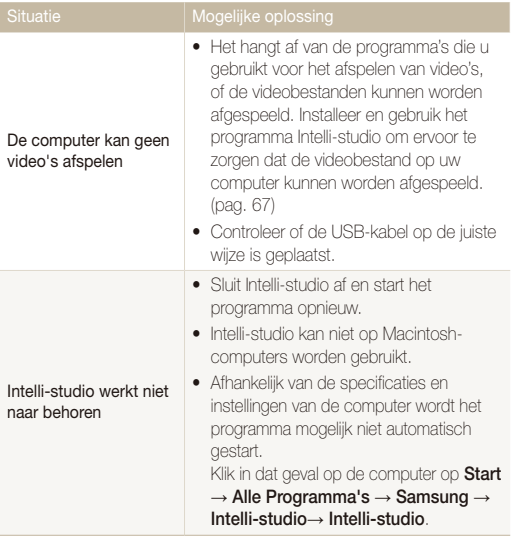

## <span id="page-93-0"></span>**Cameraspecificaties**

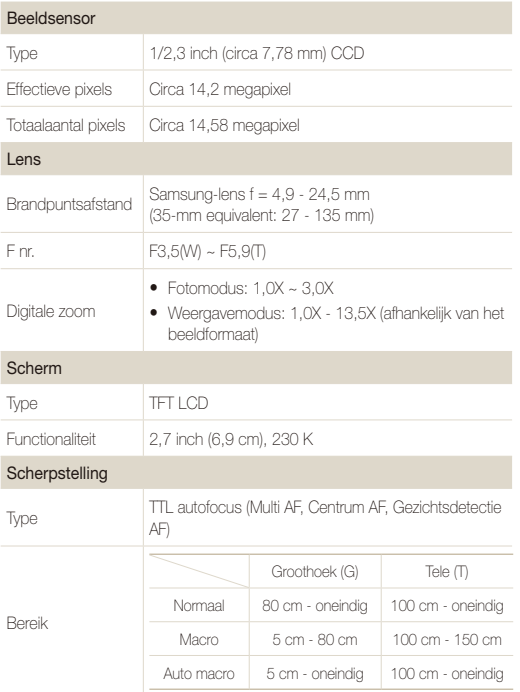

#### Sluitertijd

- Smart Auto: 8 1/2000 sec.
- t Programma: 1 1/2000 sec.
- Nacht: 8 1/2000 sec.

#### Belichting

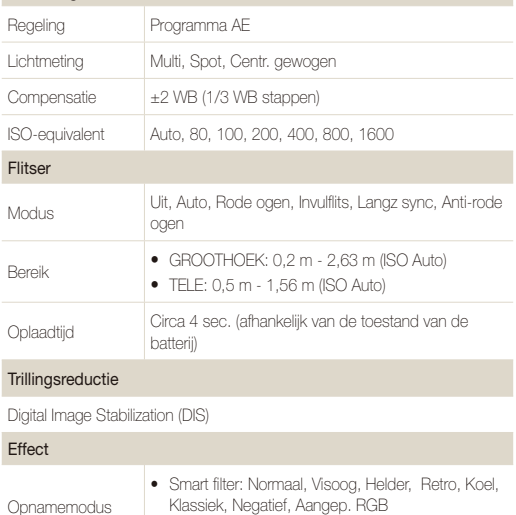

- Klassiek, Negatief, Aangep. RGB
	- Beeld aanpassen :Scherpte, Contrast, Kleurverz.

#### <span id="page-94-0"></span>Witbalans

Auto, Daglicht, Bewolkt, TL-licht H, TL-licht L, Kunstlicht, Aangepast

#### Datering

#### Datum/tijd, Datum, Uit

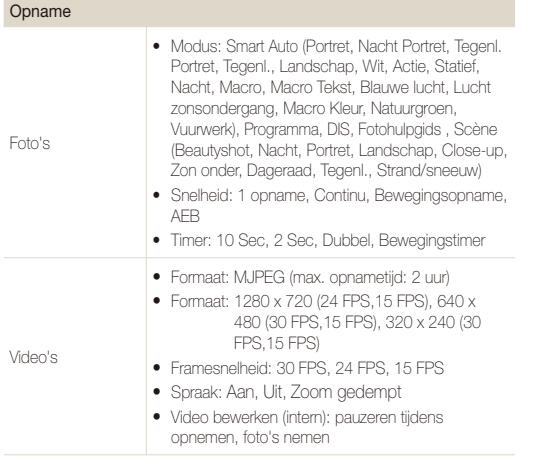

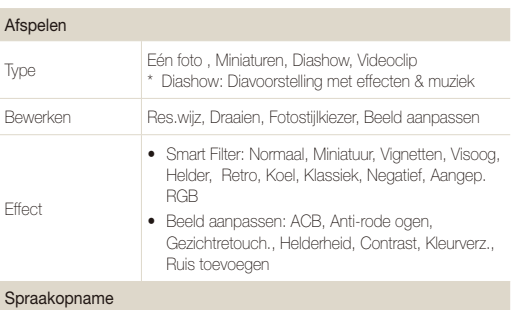

• Geluidsopname (max. 10 uur)

t Geluidsmemo bij stilstaand beeld (max. 10 sec.)

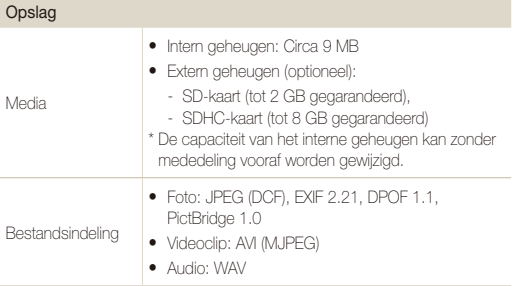

Beeldformaat

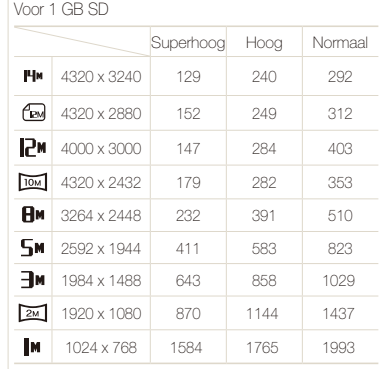

Deze waarden zijn gemeten onder standaardcondities en

kunnen variëren afhankelijk van opnameomstandigheden en camera-instellingen.

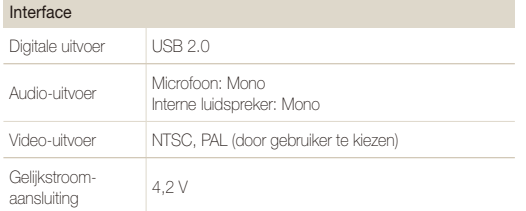

#### Voedingsbron

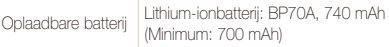

Afhankelijk van uw regio kan de voedingsbron verschillen.

#### Afmetingen (B x H x D)

96,8 × 58 × 20,3 mm (exclusief uitstekende delen)

#### Gewicht

103 g (zonder batterij en geheugenkaart)

#### Bedrijfstemperatuur

 $0 - 40 \degree C$ 

#### Bedrijfsluchtvochtigheid

5 - 85 %

**Software** 

Intelli-studio

Specificaties kunnen zonder voorafgaande kennisgeving worden gewijzigd.

#### <span id="page-96-0"></span>Automatische contrastverbetering (ACB)

Deze functie verbetert automatisch het contrast van uw beelden wanneer het onderwerp tegenlicht heeft of als er veel contrast is tussen uw onderwerp en de achtergrond.

#### opnamereeks met verschillende belichtingen (AEB)

Deze functie maakt automatisch meerdere beelden met verschillenden belichtingen om u te helpen een goedbelicht beeld te maken.

#### Autofocus (AF)

Een systeem dat automatisch de cameralens scherpstelt op het onderwerp. Uw camera gebruikt het contrast om automatisch scherp te stellen.

#### Diafragma

Het diafragma bepaalt de hoeveelheid licht die de sensor van de camera bereikt.

#### Bewegingsonscherpte (vaag)

Als de camera wordt bewogen wanneer de sluiter is geopend, kan het volledige beeld vaag lijken. Dit komt vaker voor wanneer de sluitertijd laag is. Voorkom bewegingsonscherpte door de gevoeligheid te verhogen, de flitser te gebruiken of een hogere sluitertijd. U kunt ook een statief of de DIS- of OIS-functie gebruiken om de camera te stabiliseren.

#### Compositie

Met compositie wordt de plaatsing van de verschillende elementen in het beeld bedoeld. Meestal levert een compositie volgens de regel van derden een plezierig resultaat.

#### DCF (Design rule for Camera File system)

Een specificatie voor het definiëren van een bestandsindeling en bestandssysteem voor digitale camera's die is gemaakt door de Japan Electronics and Information Technology Industries Association (JEITA).

#### **Scherptediepte**

De afstand tussen het dichtstbijzijnde en verste punt waarop kan worden scherpgesteld in een foto. De scherptediepte verschilt per diafragma, brandpuntsafstand en afstand tussen de camera en het onderwerp. Als u bijvoorbeeld een kleiner diafragma selecteert, wordt de scherptediepte vergroot en wordt de achtergrond van een compositie vaag.

#### Digitale zoom

Een functie die op kunstmatige wijze de beschikbare hoeveelheid zoom met de zoomlens vergroot (optische zoom). Als u de digitale zoomfunctie gebruikt, wordt de beeldkwaliteit minder wanneer de vergroting wordt verhoogd.

#### Digitale afdrukbestelling (DPOF)

Een indeling voor het schrijven van afdrukgegevens, zoals geselecteerde beelden en het aantal afdrukken, op een geheugenkaart. Printers die compatibel zijn met DPOF, soms verkrijgbaar in fotowinkels, kunnen de informatie lezen van de kaart voor eenvoudig afdrukken.

#### Belichtingswaarde (EV)

Alle combinaties van de camerasluitertijd en diafragma die resulteren in dezelfde belichting.

#### EV-compensatie

Met deze functie kunt u snel de belichtingswaarde aanpassen die wordt berekend door de camera, in beperkte stappen, om de belichting van uw foto's te verbeteren. Stel de EV-compensatie in op -1,0 EV om de waarde een stap donkerder in te stellen en op 1,0 EV om de waarde een stap lichter te maken.

#### Exif (Exchangeable Image File Format)

Een specificatie voor het definiëren van een beeldbestandindeling voor digitale camera's die is gemaakt door de Japan Electronic Industries Development Association (JEIDA).

#### Belichting

De hoeveelheid licht die de sensor van de camera mag bereiken. Belichting wordt bepaald door een combinatie van sluitertijd, diafragma en ISO-waarde.

#### Flitser

Een flitslamp die ervoor zorgt dat er voldoende belichting is in omstandigheden met weinig licht.

#### Brandpuntsafstand

De afstand van het brandpunt van de lens tot het beeldvlak (in millimeters). Grotere brandpuntsafstanden resulteren in een kleinere beeldhoek en een grotere weergave van het onderwerp. Kleinere brandpuntsafstanden resulteren in een grotere beeldhoek.

#### Histogram

Een grafische weergave van de helderheid van een beeld. De horizontale as stelt de helderheid voor en de verticale as het aantal pixels. Hoge pieken aan de linkerkant (te donker) en aan de rechterkant (te licht) op het histogram geven aan dat een foto niet goed is belicht.

#### Beeldsensor

Het fysieke deel van een digitale camera die een fotosite bevat voor elke pixel in het beeld. Elke fotosite neemt de helderheid van het licht op dat de fotosite bereikt tijdens een belichting. Algemene sensortypen zijn CCD (Charge-coupled Device) en CMOS (Complementary Metal Oxide Semiconductor).

#### ISO-waarde

De gevoeligheid van een camera voor licht, gebaseerd op de equivalente filmsnelheid gebruikt in een filmcamera. Met hogere ISOwaarden gebruikt de camera een hogere sluitertijd, waardoor vervaging kan worden verminderd die wordt veroorzaakt door het bewegen van de camera en weinig licht. Beelden met een hoge gevoeligheid zijn echter veel gevoeliger voor ruis.

#### JPEG (Joint Photographic Experts Group)

Een lossy-methode van compressie voor digitale beelden. JPEGbeelden worden gecomprimeerd om de algehele bestandsgrootte te verminderen met minimale afname van de beeldresolutie.

#### LCD (Liquid Crystal Display)

Een visuele display die algemeen wordt gebruikt in consumenten elektronica. Dit display heeft een aparte achtergrondverlichting nodig zoals CCFL of LED, om kleuren te kunnen reproduceren.

#### Macro

Met deze functie kunt u close-upfoto's maken van zeer kleine voorwerpen. Als u de macrofunctie gebruikt, kan de camera goed scherpstellen op kleine voorwerpen met een verhouding op bijna ware grootte (1:1).

#### Lichtmeting

De lichtmeting heeft betrekking op de manier waarop een camera de hoeveelheid licht meet om de belichting in te stellen.

#### MJPEG (Motion JPEG)

Een video-indeling die wordt gecomprimeerd als een JPEGbeeld.

#### Ruis

Verkeerd geïnterpreteerde pixels in een digitaal beeld die mogelijk worden weergegeven als verkeerd geplaatste of willekeurige, heldere pixels. Ruis treedt meestal op wanneer foto's worden gemaakt met een hoge gevoeligheid of wanneer de gevoeligheid automatisch wordt ingesteld op een donkere locatie.

#### Optische zoom

Dit is een algemene zoomfunctie waarmee beelden kunnen worden vergroot met een lens en waarmee de beeldkwaliteit niet vermindert.

#### Kwaliteit

Een uitdrukking van het compressieniveau dat is gebruikt in een digitaal beeld. Beelden met een hogere kwaliteit hebben een lager compressieniveau, wat meestal resulteert in grotere bestanden.

#### Resolutie

Het aantal pixels in een digitaal beeld. Beelden met hoge resolutie bevatten meer pixels en bevatten meer details dan beelden met lage resolutie.

#### Sluitertijd

De sluitertijd is de hoeveelheid tijd die nodig is om de sluiter te openen en te sluiten. Dit is een belangrijke factor voor de helderheid van een foto, aangezien hiermee de hoeveelheid licht wordt geregeld die door het diafragma op de beeldsensor valt. Met een kortere sluitertijd valt er minder licht naar binnen en wordt de foto donkerder, maar is het ook eenvoudiger om de beweging van het onderwerp te bevriezen.

#### Vignetten

Een vermindering van de helderheid of de verzadiging van een beeld bij de randen in vergelijking met het midden van het beeld. Vignetten kan de aandacht richten op onderwerpen die in het midden van een beeld zijn geplaatst.

#### Witbalans (kleurbalans)

Een aanpassing van de intensiteit van kleuren (meestal de primaire kleuren rood, groen en blauw) in een beeld. Het doel van het aanpassen van de witbalans, of kleurbalans, is de kleuren van een beeld correct weergeven.

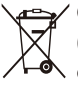

### **Correcte verwijdering van dit product (inzameling en recycling van elektrische en elektronische apparatuur)**

( Van toepassing in de Europese Unie en andere Europese landen waar afval gescheiden wordt ingezameld.)

Dit merkteken, dat op het product of de documentatie wordt weergegeven, geeft aan dat het product en de bijbehorende elektronische accessoires (zoals oplader, headset en USB-kabel) niet bij het huishoudelijk afval mogen worden weggeworpen. Om gevaar voor het milieu of de volksgezondheid te voorkomen, dient u deze producten van andere typen afval gescheiden te houden en op een verantwoordelijke manier te recyclen, om duurzaam hergebruik van materiaalbronnen te bevorderen. Particulieren dienen contact op te nemen met het verkooppunt waar het product is gekocht of met de plaatselijke overheid voor informatie over waar deze producten voor een milieuvriendelijke recycling kunnen worden ingeleverd. Bedrijven dienen contact op te nemen met hun leverancier en de voorwaarden en bepalingen van het aankoopcontract na te kijken. Dit product en de bijbehorende elektronische accessoires mogen niet samen met ander commercieel afval worden weggeworpen.

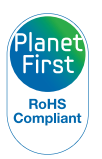

\* PlanetFirst duidt op het streven van Samsung Electronics naar een duurzame ontwikkeling en sociale verantwoordelijkheid door middel van milieubewuste bedrijfsvoering.

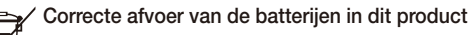

(Van toepassing op de Europese Unie en andere Europese landen met afzonderlijke inzamelingssystemen voor accu's en batterijen)

Dit merkteken, dat op de batterij, de documentatie of de verpakking wordt weergegeven, geeft aan dat de batterijen in dit product niet mogen worden weggeworpen bij het huishoudelijk afval. Waar de chemische symbolen Hg, Cd of Pb zijn aangegeven, betekent dit dat de batterij kwik, cadmium of lood boven de referentieniveaus van EC-richtlijn 2006/66 bevat. Als batterijen niet op de juiste wijze worden afgevoerd, kunnen deze stoffen in het milieu terechtkomen en schade aan de gezondheid of het milieu toebrengen.

Scheid batterijen van andere soorten afval en recycle ze via uw plaatselijke, gratis batterijeninzamelsysteem. Zo helpt u de natuurlijke hulpbronnen te beschermen en het hergebruik van materiaal te bevorderen.

## <span id="page-101-0"></span>Index

## **A**

#### Aanpassen

**Contrast** in de opnamemodus [51](#page-0-0) in de weergavemodus [62](#page-0-0)

Helderheid [62](#page-0-0)

Kleurverzadiging in de opnamemodus [51](#page-0-0)

in de weergavemodus [62](#page-0-0) Scherpte [51](#page-0-0)

#### ACB

in de opnamemodus [46](#page-0-0) in de weergavemodus [62](#page-0-0)

Afdruk [77](#page-0-0)

Afdrukbestelling [63](#page-0-0)

AF-geluid [75](#page-0-0)

AF-lamp [77](#page-0-0)

Afspeelknop [16](#page-0-0)

Afspeelmodus [53](#page-0-0)

Afzonderlijke beelden uit een video opslaan [59](#page-0-0)

Automatische contrastverbetering (ACB) [46](#page-0-0)

## **B**

Batterij

bezig met opladen [87](#page-87-0) Specificaties [86](#page-86-0)

Beautyshot-modus [30](#page-0-0)

#### Beeld aanpassen

ACB [62](#page-0-0) anti-rode ogen [62](#page-0-0) contrast [62](#page-0-0) gezichtretouch. [62](#page-0-0) helderheid [62](#page-0-0) kleurverzadiging [62](#page-0-0) ruis toevoegen [62](#page-0-0)

Beginafbeelding [60](#page-0-0), [75](#page-0-0) Belichting [46](#page-0-0)

Bestanden beveiligen [55](#page-0-0)

Bestanden overbrengen voor Mac [71](#page-0-0) voor Windows [65](#page-0-0)

Bestanden weergeven als miniatuur [55](#page-0-0) Diavoorstelling [57](#page-0-0)

op categorie [54](#page-0-0) op televisie [64](#page-0-0) Bestanden wissen [56](#page-0-0) Bewegingsonscherpte [25](#page-0-0) Bewegingstimer [38](#page-0-0) Bewerken [60](#page-0-0)

## **C**

Continuopnamen Bewegingsopname [49](#page-0-0) Continu [49](#page-0-0) opnamereeks met verschillende belichtingen (AEB) [49](#page-0-0)

#### **D**

Datum/tijd instellen [76](#page-0-0) Datumtype [76](#page-0-0) Diavoorstelling [57](#page-0-0) Digitale zoom [23](#page-0-0) Digital Image Stabilization (DIS) [31](#page-0-0) DIS-modus [31](#page-0-0) DPOF [63](#page-0-0) Draaien [60](#page-0-0)

#### **F**

Filmmodus [32](#page-0-0)

Flitser

Anti-rode ogen [40](#page-0-0) Auto  $40$ Invulflits [40](#page-0-0) Langzame synchronisatie [40](#page-0-0) Rode ogen [40](#page-0-0)  $U^*$  [39](#page-0-0)

Fotokwaliteit [36](#page-0-0) Foto's afdrukken [72](#page-0-0)

#### Fotostijlen

in de opnamemodus [50](#page-0-0) in de weergavemodus [61](#page-0-0)

Foutmeldingen [80](#page-80-0) Functiebeschrijving [75](#page-0-0)

#### Functieknop [14](#page-0-0)

## **G**

Geheugenkaart Capaciteit [84](#page-84-0)

#### Geluid uitschakelen

Camera [16](#page-0-0) Video [33](#page-0-0)

#### Gezichtsdetectie

Knipperen [45](#page-0-0) Normaal [43](#page-0-0) Smile shot [44](#page-0-0) Zelfportret [44](#page-0-0)

#### Grootte aanpassen [60](#page-0-0)

## **H**

Half indrukken [6](#page-0-0) Helderheid scherm [75](#page-0-0) Helderheid van het gezicht [30](#page-0-0)

Het apparaat loskoppelen [70](#page-0-0)

**I**

Indeling [76](#page-0-0) Instellingen Camera [76](#page-0-0) Geluid [75](#page-0-0) Openen [74](#page-0-0) Scherm [75](#page-0-0) Intelli-studio [68](#page-0-0)

## **K**

Knipperen [45](#page-0-0)

ISO-waarde [40](#page-0-0)

## **L**

Lichtbron (Witbalans) [47](#page-0-0) Lichtmeting Centr. gewogen [47](#page-0-0) Multi [47](#page-0-0) Spot [47](#page-0-0)

### **M**

Macro [41](#page-0-0) Menuknop [14](#page-0-0) MJPEG (Motion JPEG) [94](#page-94-0)

## **N**

Navigatieknop [14](#page-0-0)

### **O**

Onderhoud [81](#page-81-0)

Onvolkomenheden in het gezicht [31](#page-0-0)

#### **Opnamemodus**

DIS [31](#page-0-0) Film [32](#page-0-0) Programma [32](#page-0-0) Scène [30](#page-0-0) Smart Auto [28](#page-0-0)

#### Opnamesnelheid [32](#page-0-0)

Opnemen Spraakmemo [34](#page-0-0) Video [32](#page-0-0)

#### **P**

Pictogrammen [18](#page-0-0) Programmamodus [32](#page-0-0)

### **R**

**Reinigen** Behuizing [81](#page-81-0) Lens [81](#page-81-0) Scherm [81](#page-81-0)

Reset [76](#page-0-0)

Resolutie Foto [36](#page-0-0) Video [36](#page-0-0)

#### RGB-tint in de opnamemodus [50](#page-0-0) in de weergavemodus [61](#page-0-0)

Rode ogen in de weergavemodus [62](#page-0-0)

### **S**

Scènemodus [30](#page-0-0)

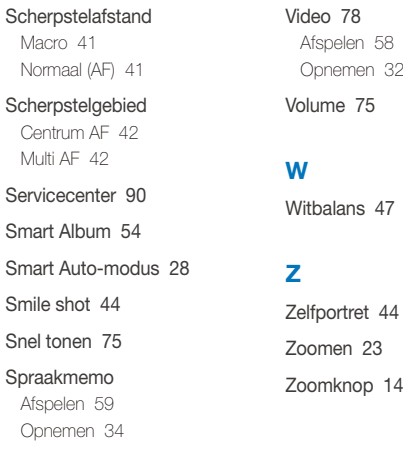

## **T**

Timer [37](#page-0-0) Type weergave [21](#page-0-0)

### **V**

Vergroten [57](#page-0-0)

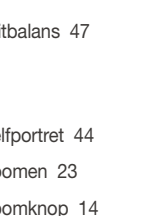

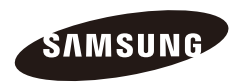

Raadpleeg voor klantenservice of bij vragen de garantie-informatie die met het product is meegeleverd of bezoek onze website <http://www.samsung.com>/.

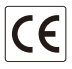